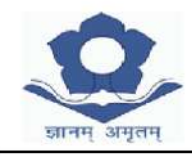

LAKSHMIPAT SINGHANIA ACADEMY

12-B, ALIPORE ROAD, KOLKATA - 700027

**Date: 02/04/2024**

Dear Parents,

#### *Information regarding Campuscare (School App)*

We are here to introduce you to our online parent portal: **lsacampuscare.in** which offers many facilities.

It helps to streamline Academic, Financial and Administrative process which benefit you to have more comprehensive information from the comfort of your home. We also see it as a significant initiative towards creating a green environment by cutting down on the paper consumption.

#### **Please note the fee payment from this session will be only via Campuscare.**

You can use the school ERP: **lsacampuscare.in** to enter the Parent Portal and view the following details of your ward:

- a) Personal Info b) Marks/Grades Info c) Attendance d) Assignments
- e) Library Info f) Circulars g) Messages h) Fees

Your Login details will be shared with you by your ward's HRT **(only for New Admission in Session 2024-25).**

You are requested to change your password immediately after receiving the same from the HRT. In case of any discrepancy in personal information given kindly contact your ward's HRT. You are allowed to use the 'Forgot Password' option for resetting your password twice in an academic session. In case you need to reset again, kindly contact the school office.

For any further assistance mail us at: **[office@lsakolkata.com](mailto:office@lsakolkata.com)**

Sender Name for SMS from School will be LSAKOL.

Our service provider has launched a Parent Help Desk to cater to parent / student concerns, issues and problems while navigating the school portal. In case of login related problems please write at **[parentdesk@entab.in](mailto:parentdesk@entab.in)** or call at 011-43193333 (dial 5) between 8:00 am – 8:00 pm to speak with a Help Desk Executive. Please mention your school details while contacting the Parent Help Desk.

#### **Lakshmipat Singhania Academy, Kolkata**

#### **Administrative Department**

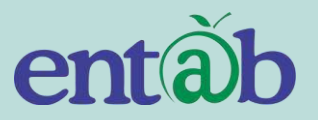

# **Parent Help Desk** Delegate to Machine and Be Free $\bigcap$  $\bullet$ झानम अमतम

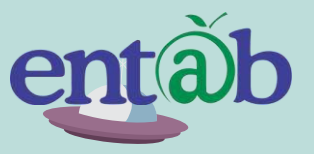

Download the App from Playstore and Open App.

**STEP** 02

**STEP** 

03

**STEP** 01

**STEP** 

04

Type in the URL "**lsacampuscare.in**" and Verify. Click on 'OK' and you will be directed to the School Page

**Accessing "Parent Portal" on Mobile Devices**

> Enter Login Credentials provided to you (User Name and Password) and login.

You will be able to access a plethora of Information with regards to your ward at your finger tips.

### Entering the School URL

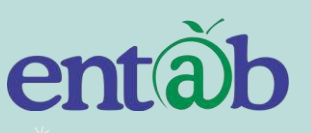

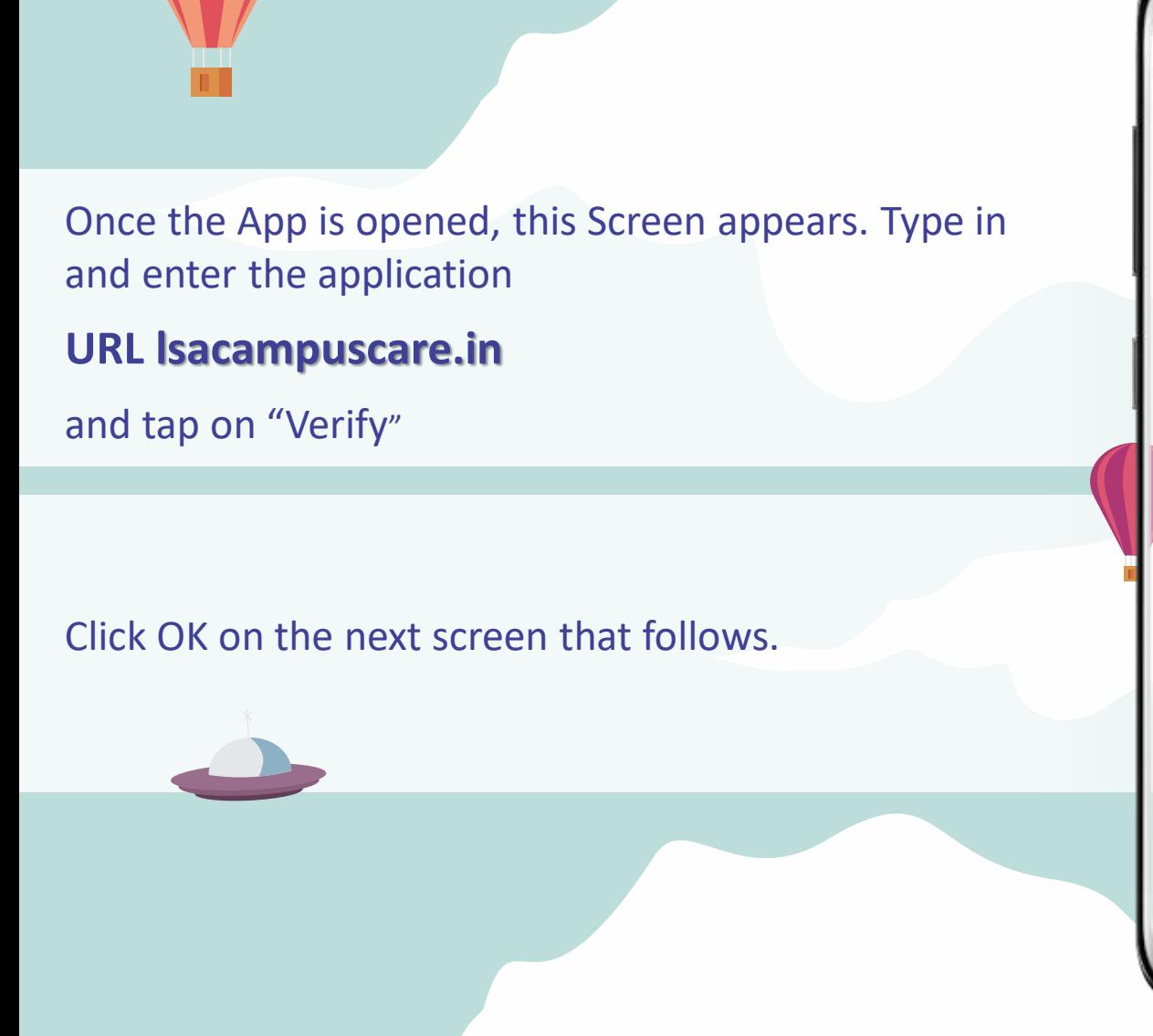

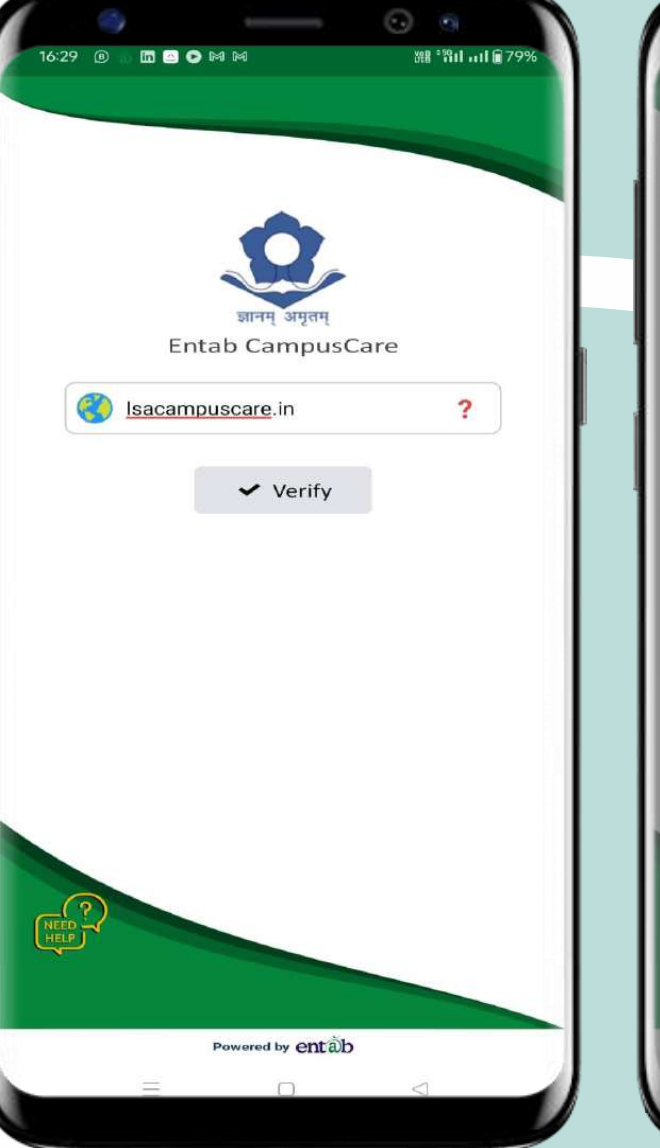

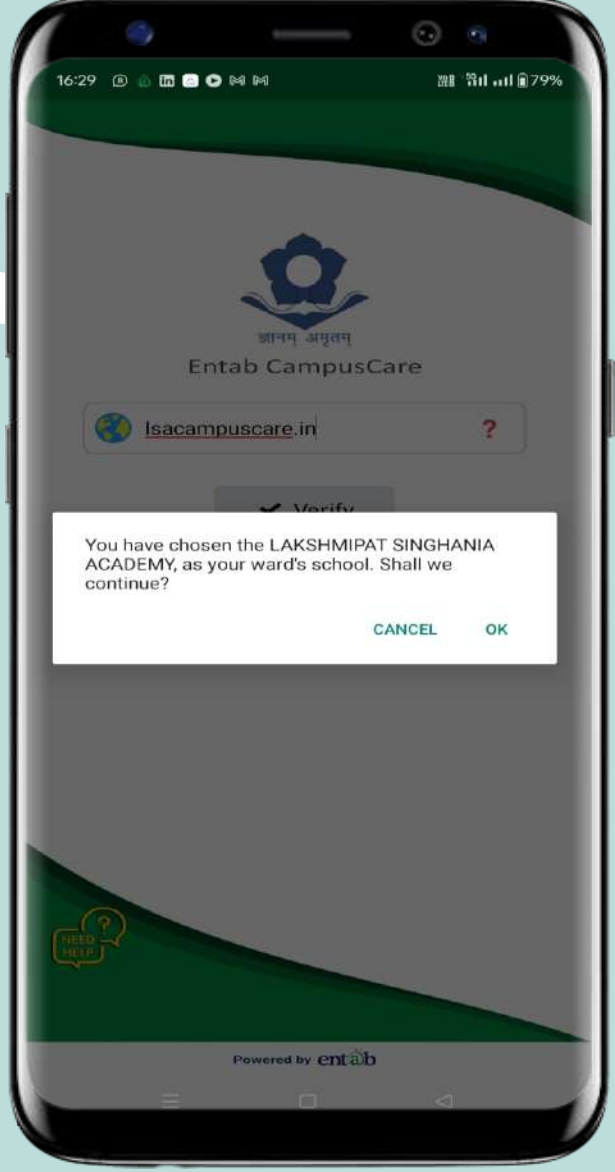

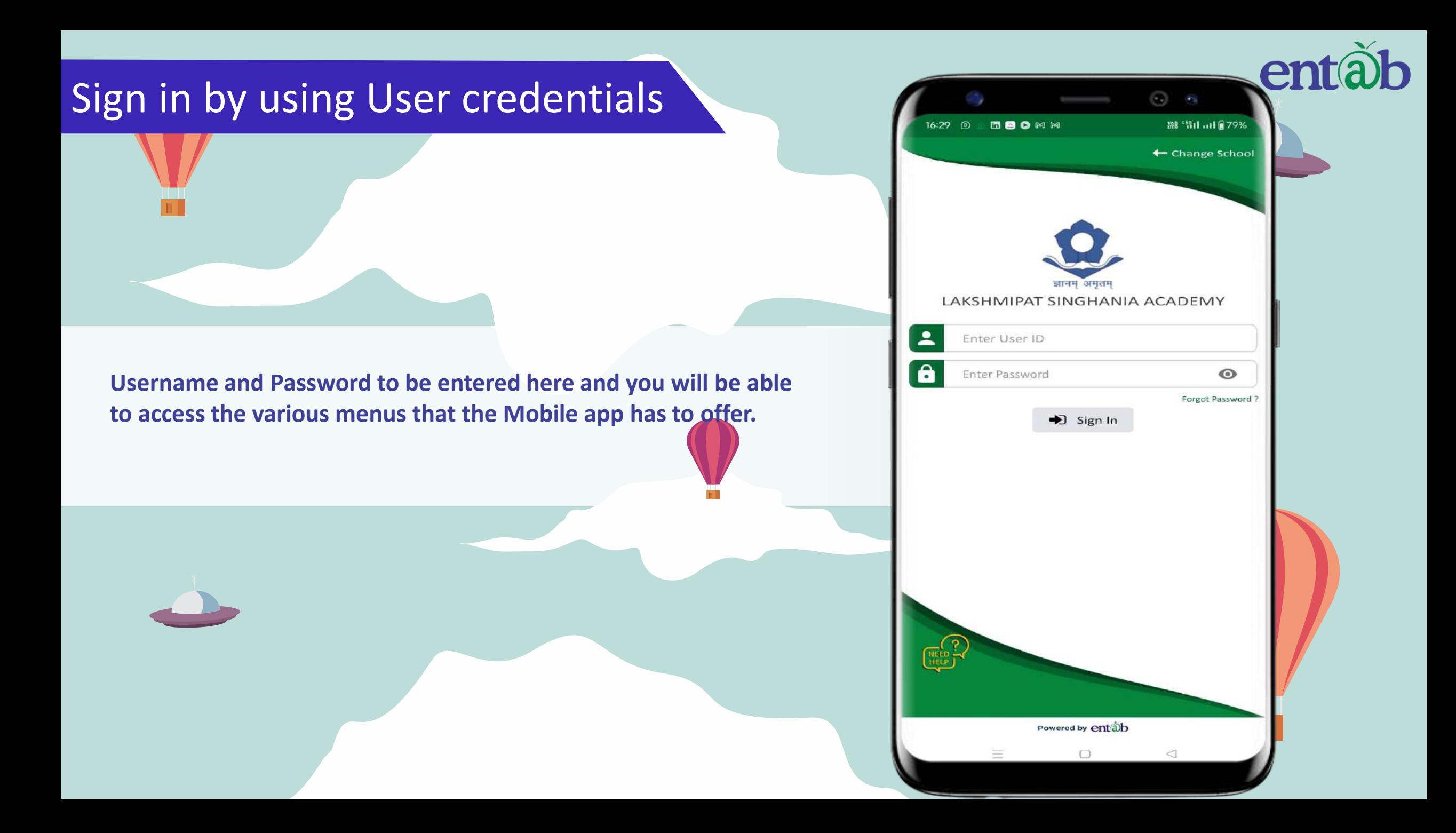

#### **Home Screen**

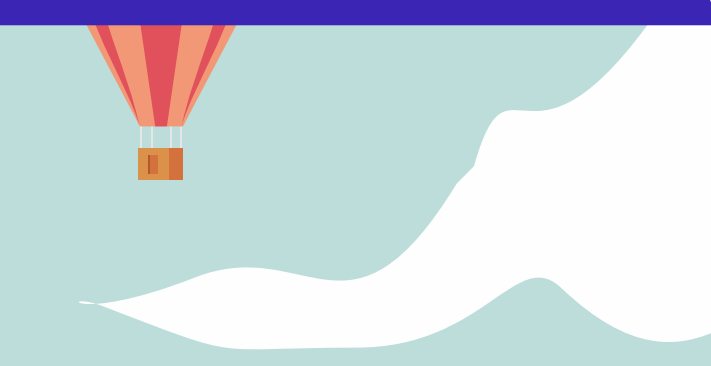

**Logging in …these are the first screens that appear. All the ICONS are displayed on this screen.**

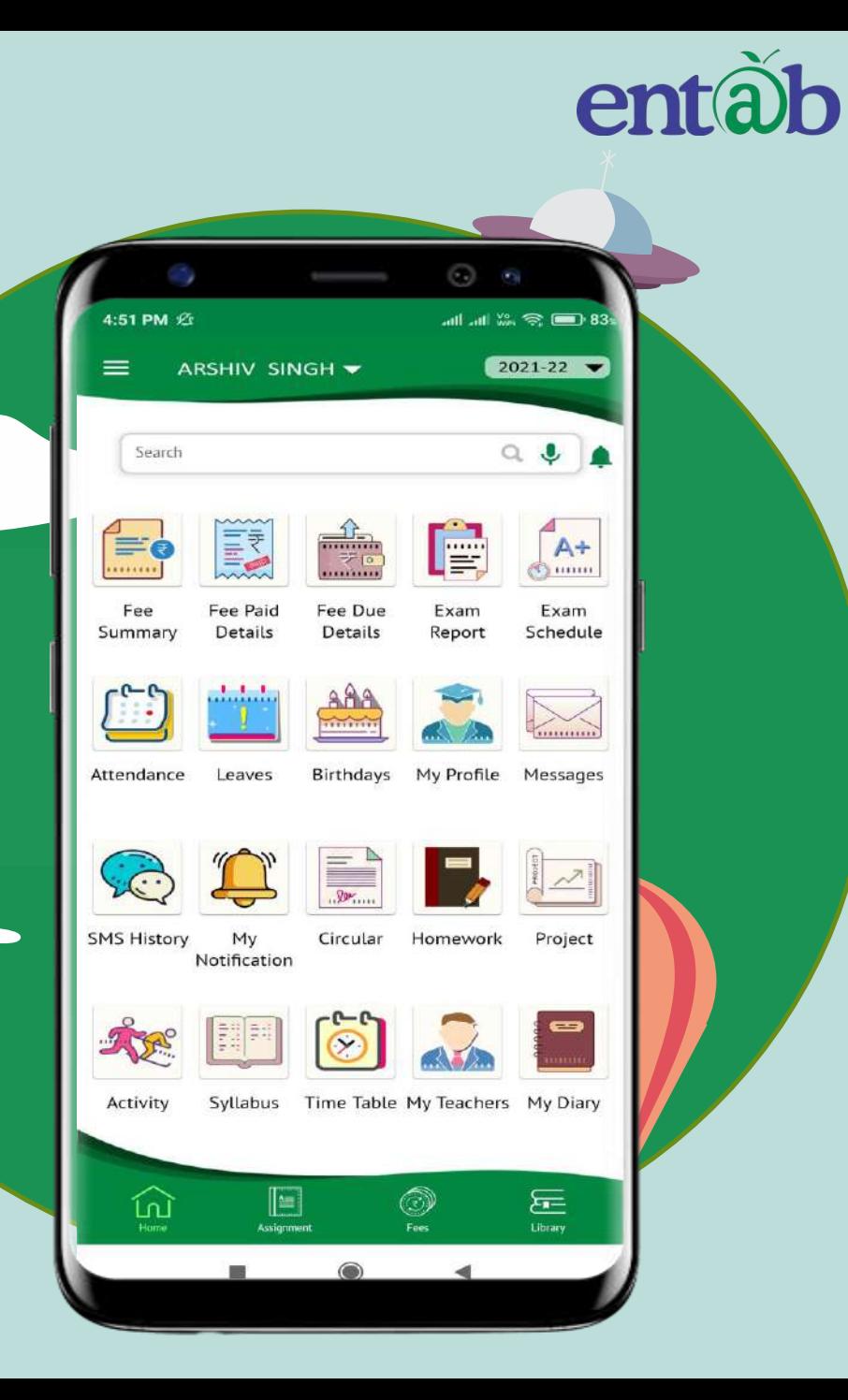

### **Homework, Assignment**

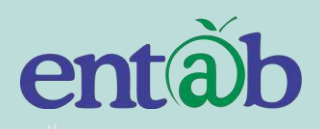

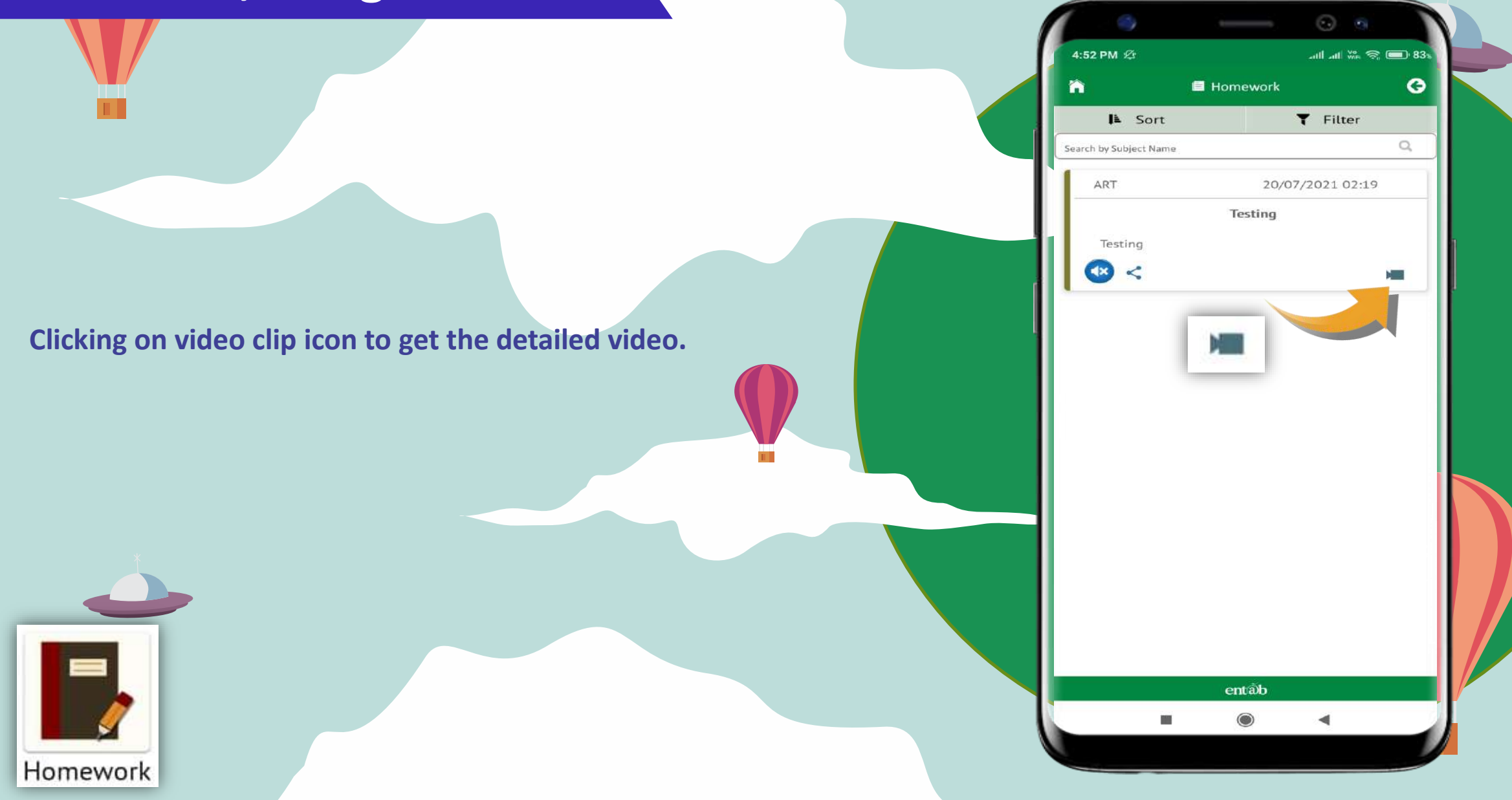

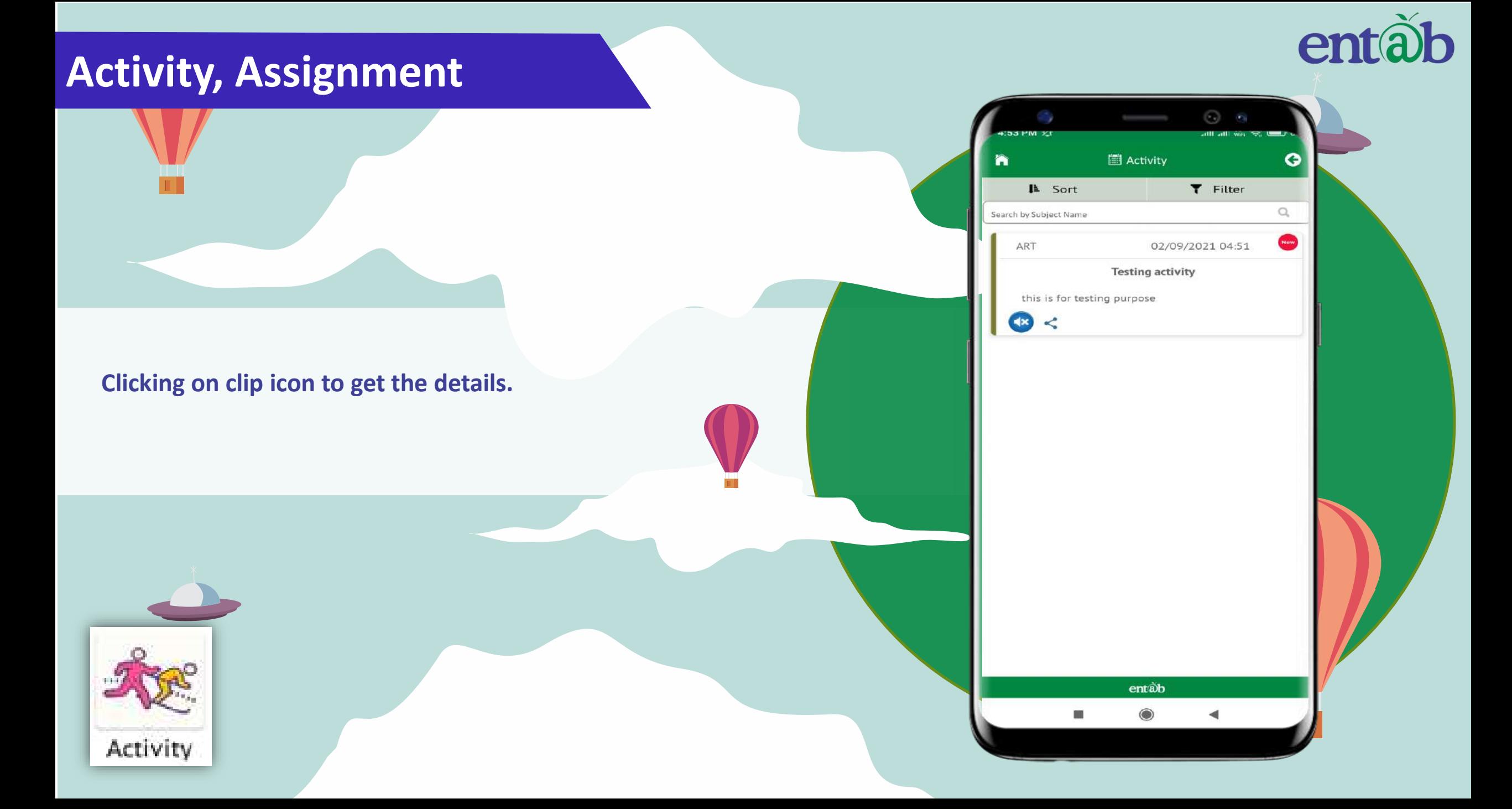

#### **Circulars, News/Events**

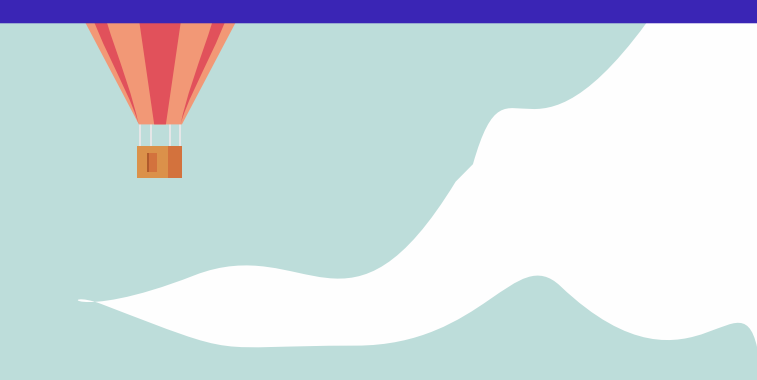

 $1.80$ 

Circular

**Clicking on any of these ICONS, takes you to the details embedded in it, for eg Circulars, News, Homework, Events etc.** 

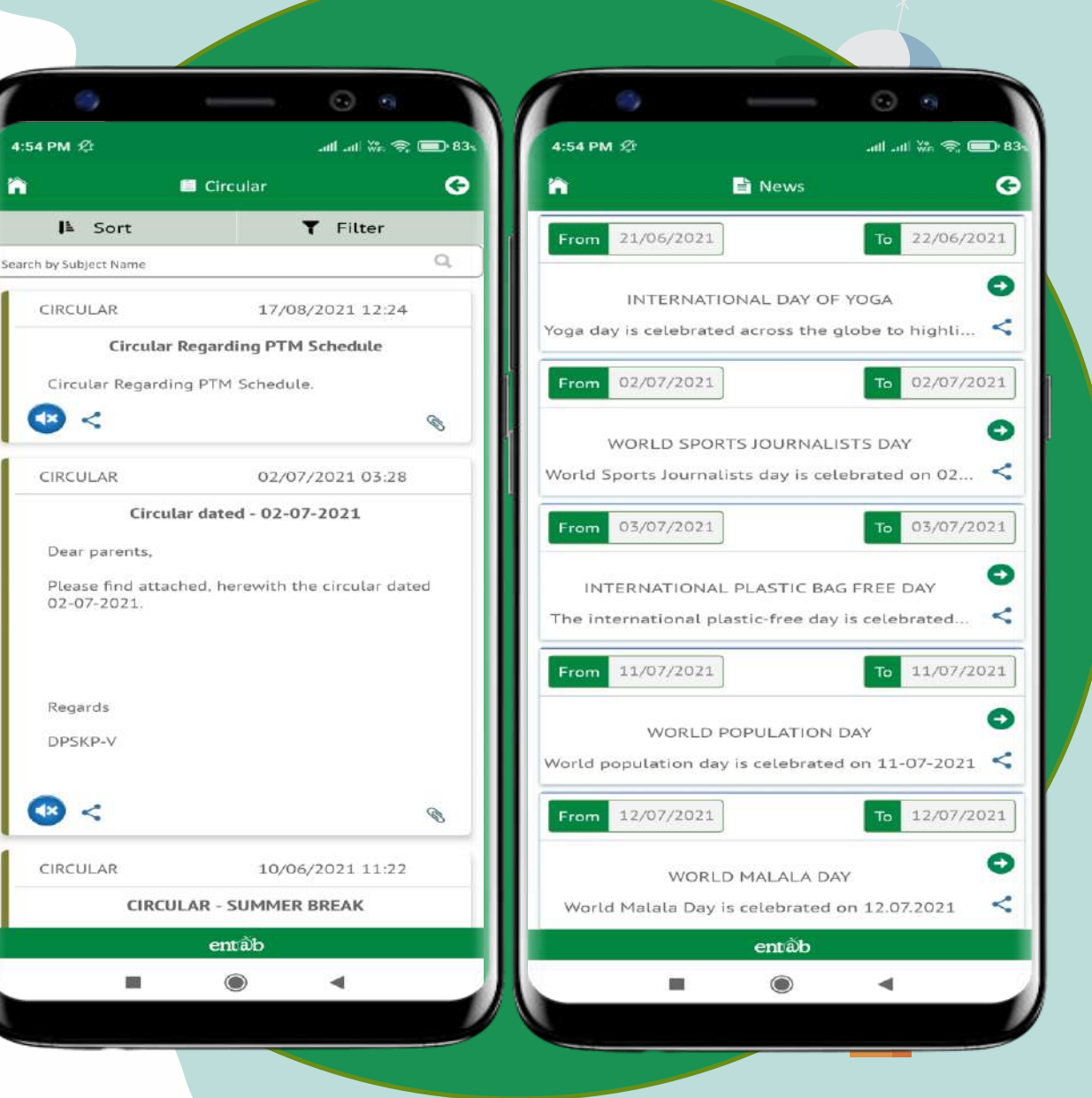

ñ

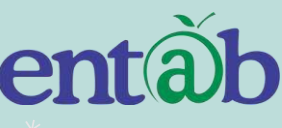

#### **Attendance**

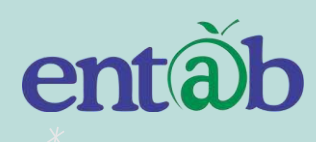

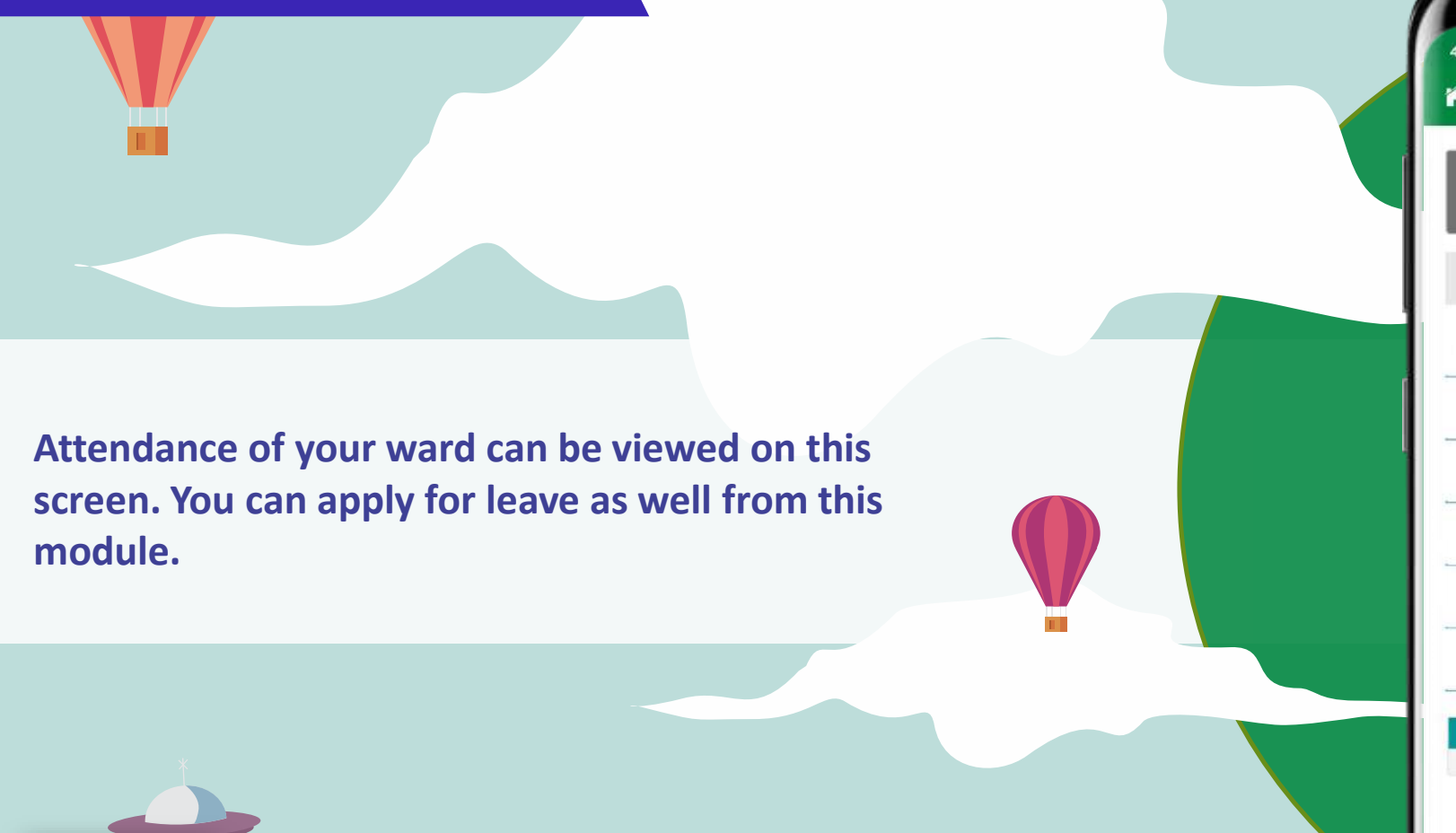

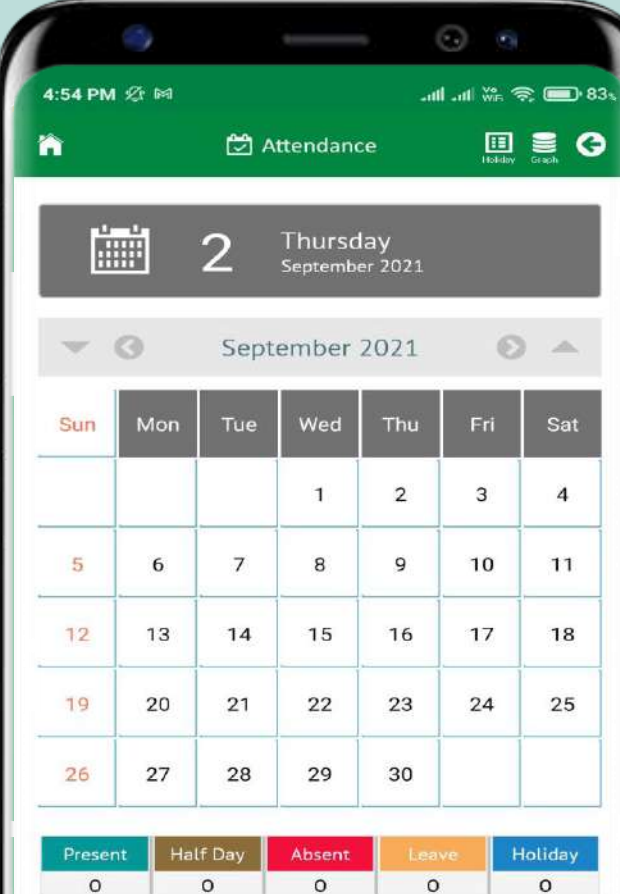

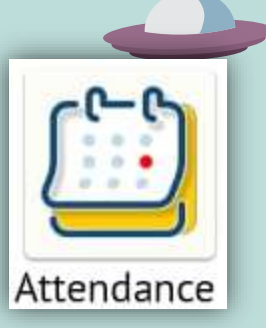

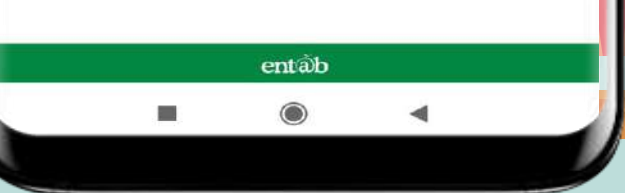

### **Report Card Details**

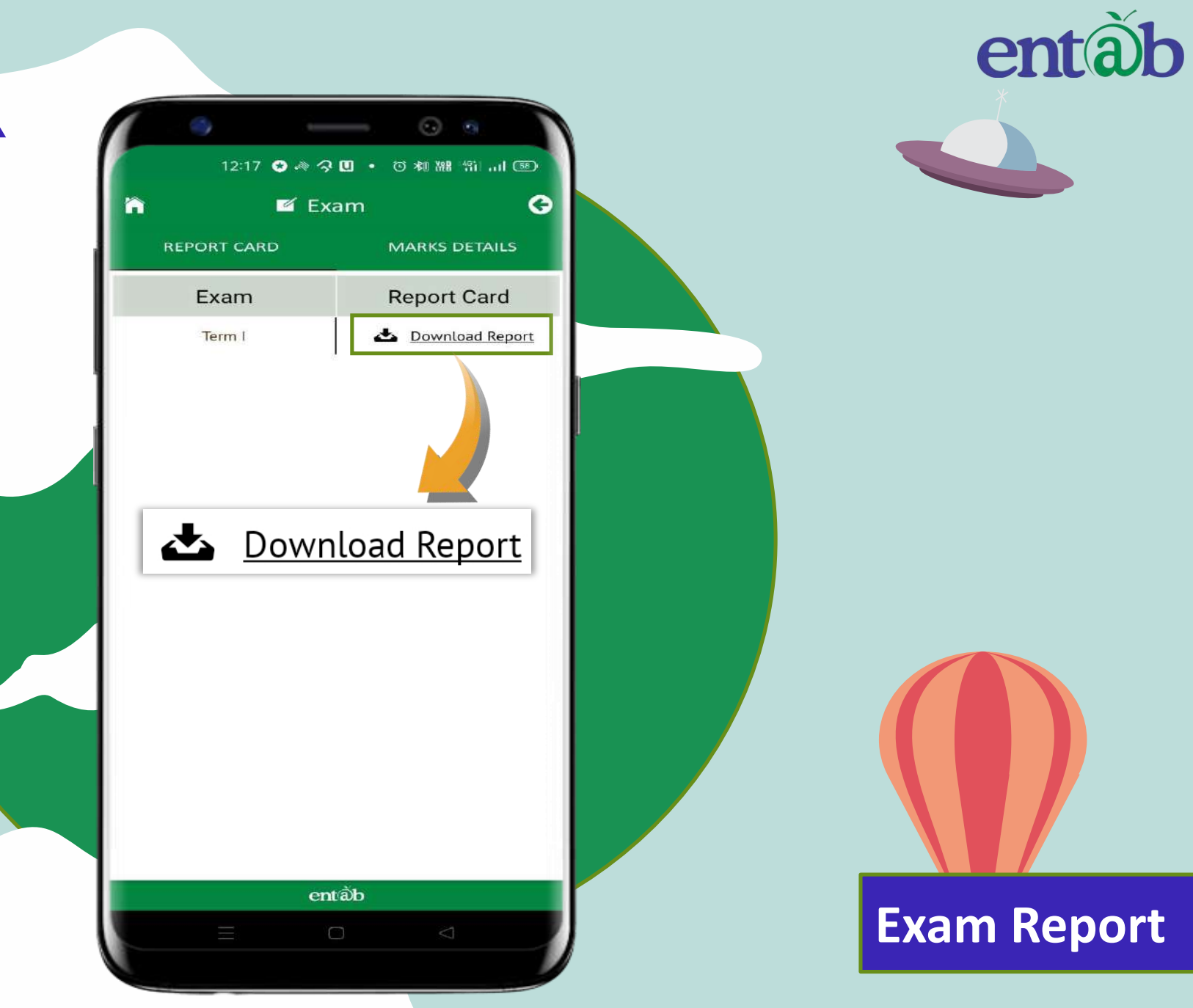

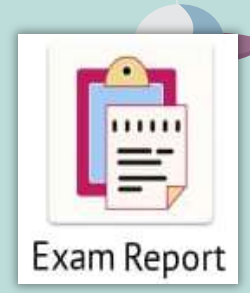

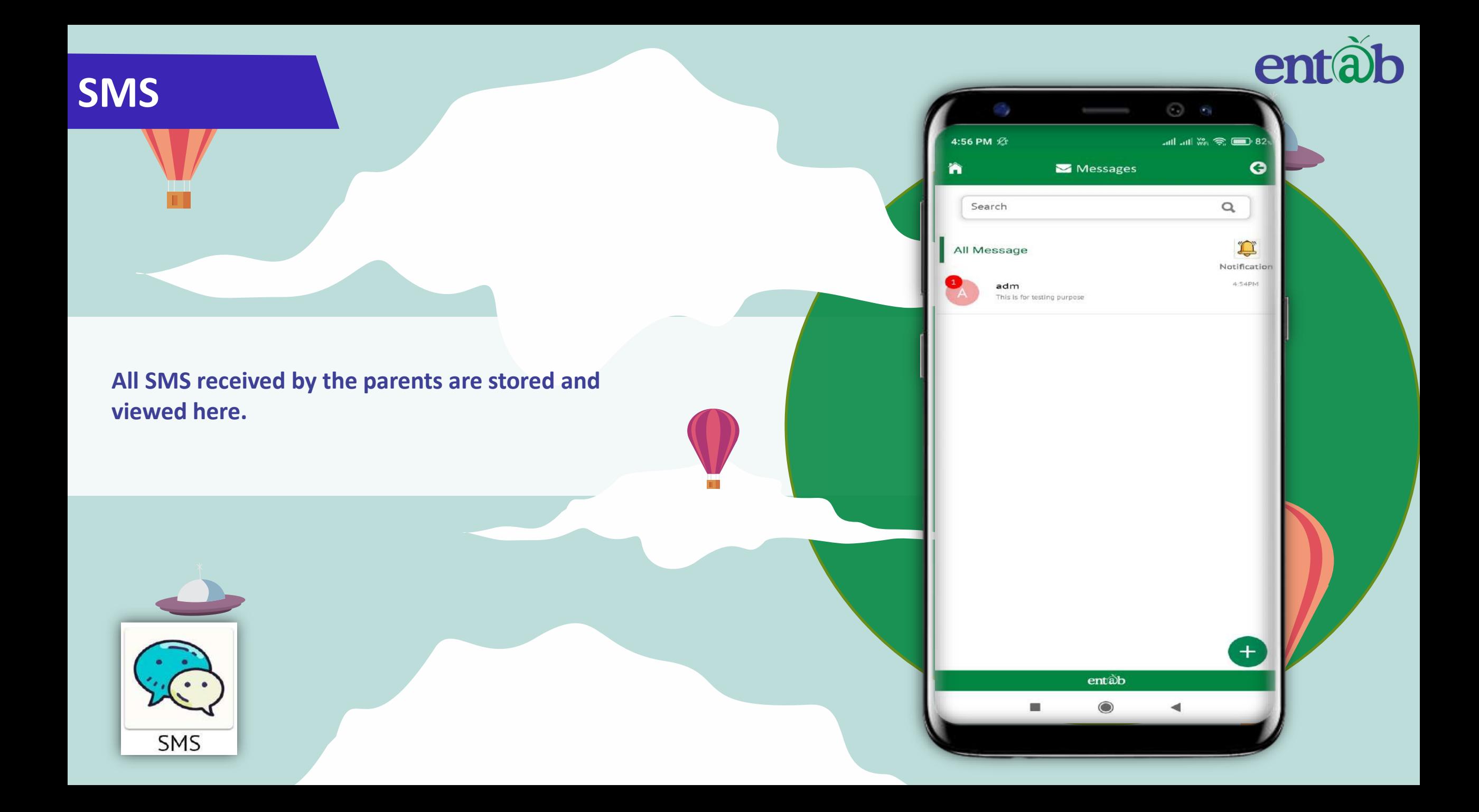

# entab

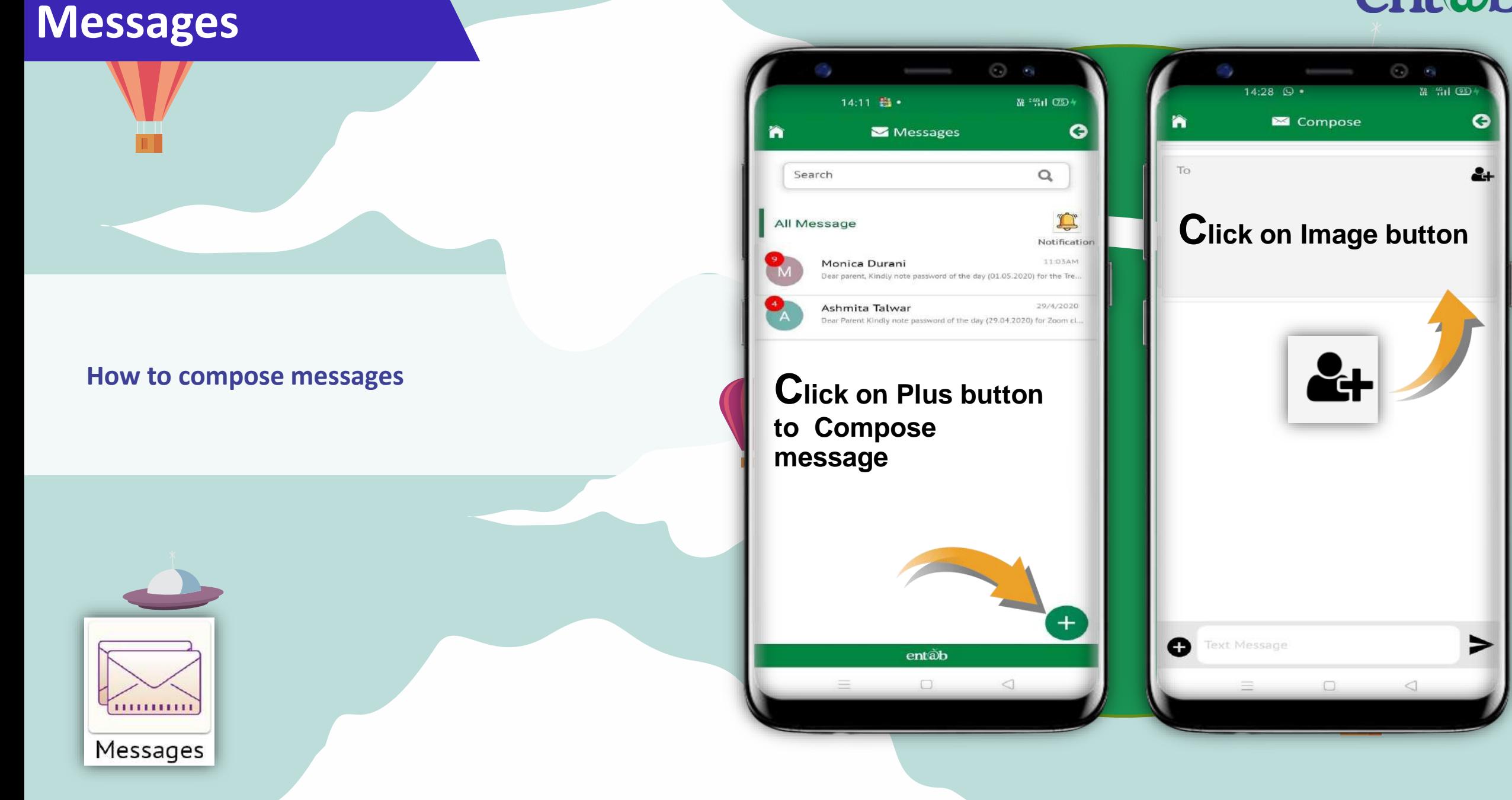

#### **Messages**

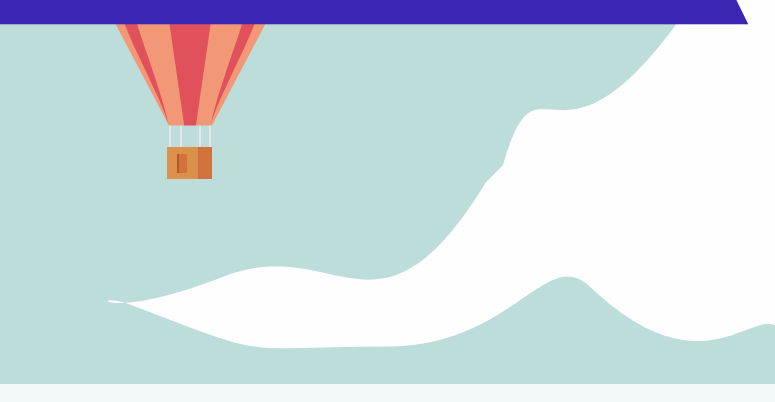

**How to compose messages**

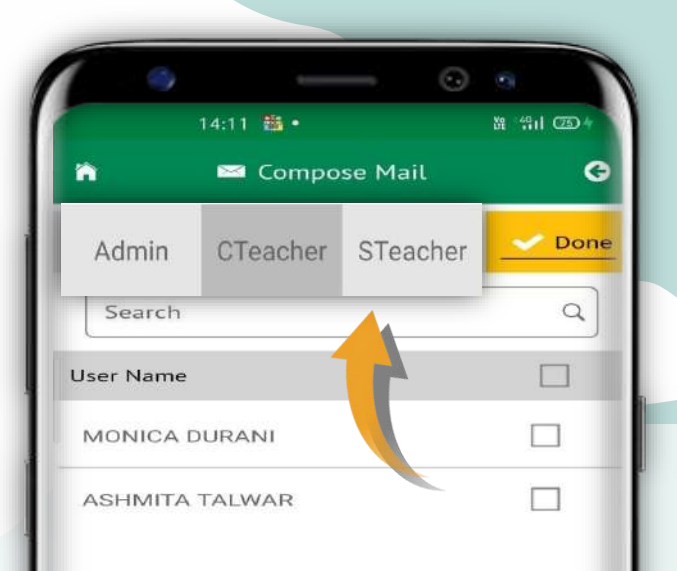

**Select the group type and mark the check button to whom sent message.**

 $\Box$ 

 $\lhd$ 

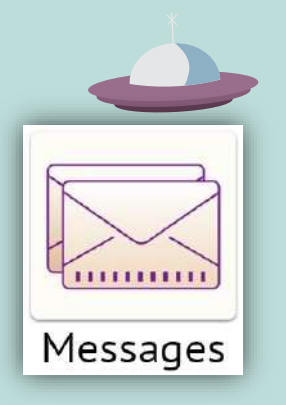

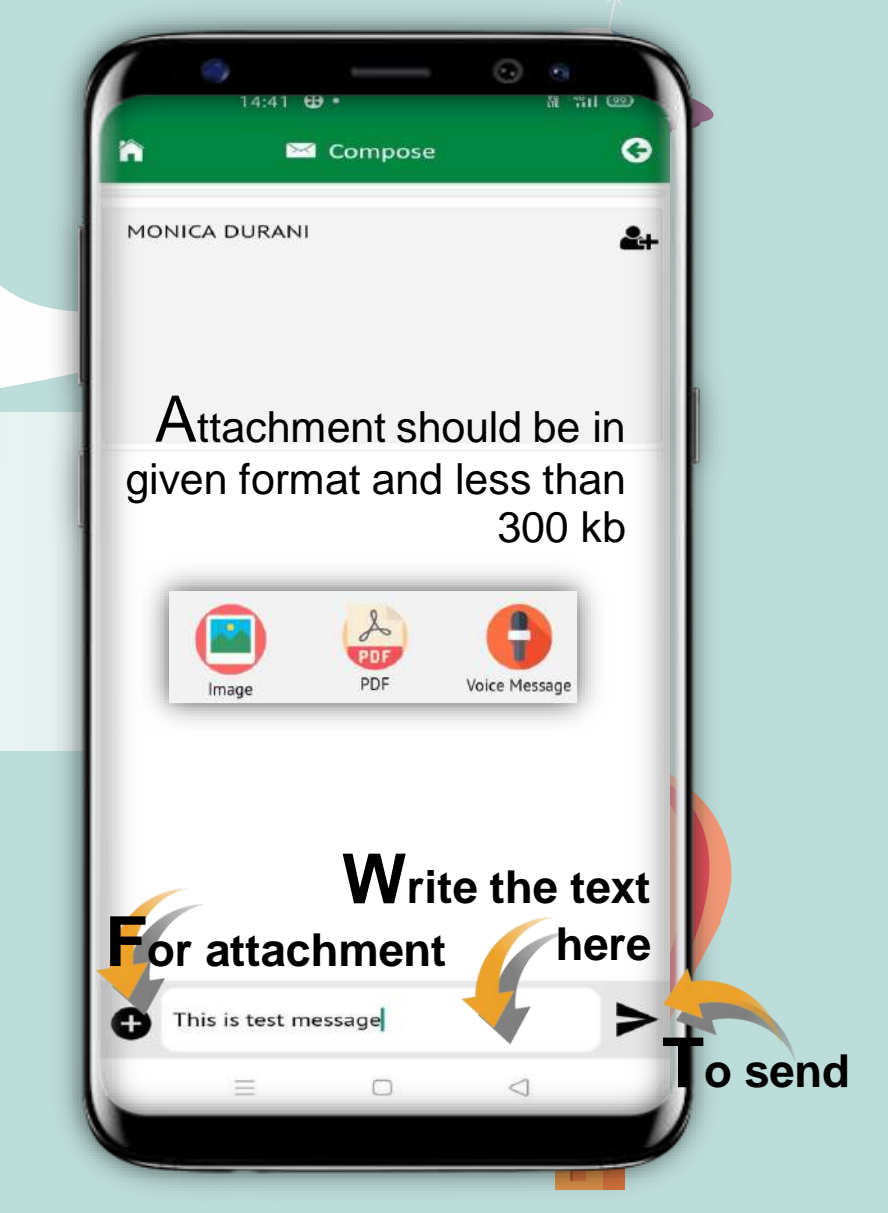

en

#### **Fee Details**

**Fees Due, Fees Paid, Breakup of the Fees, Receipts all can be had from this section.** 

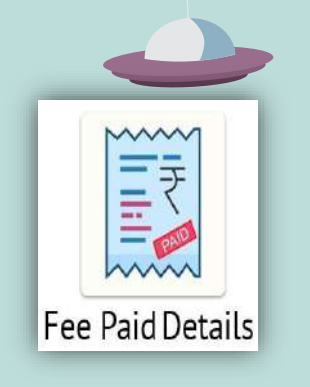

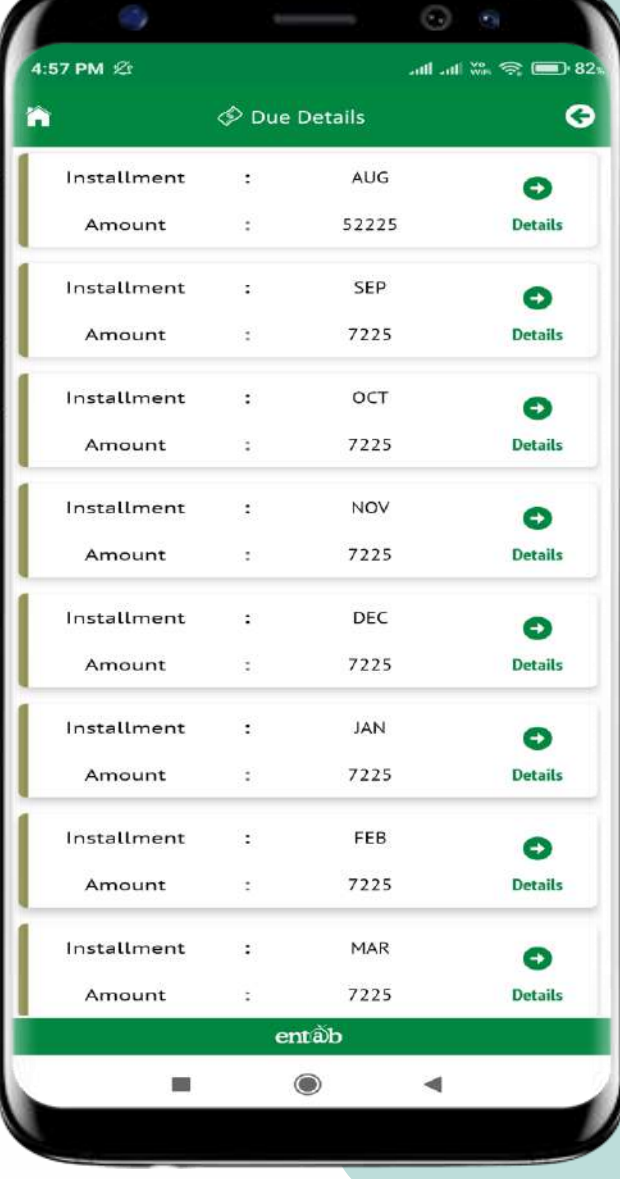

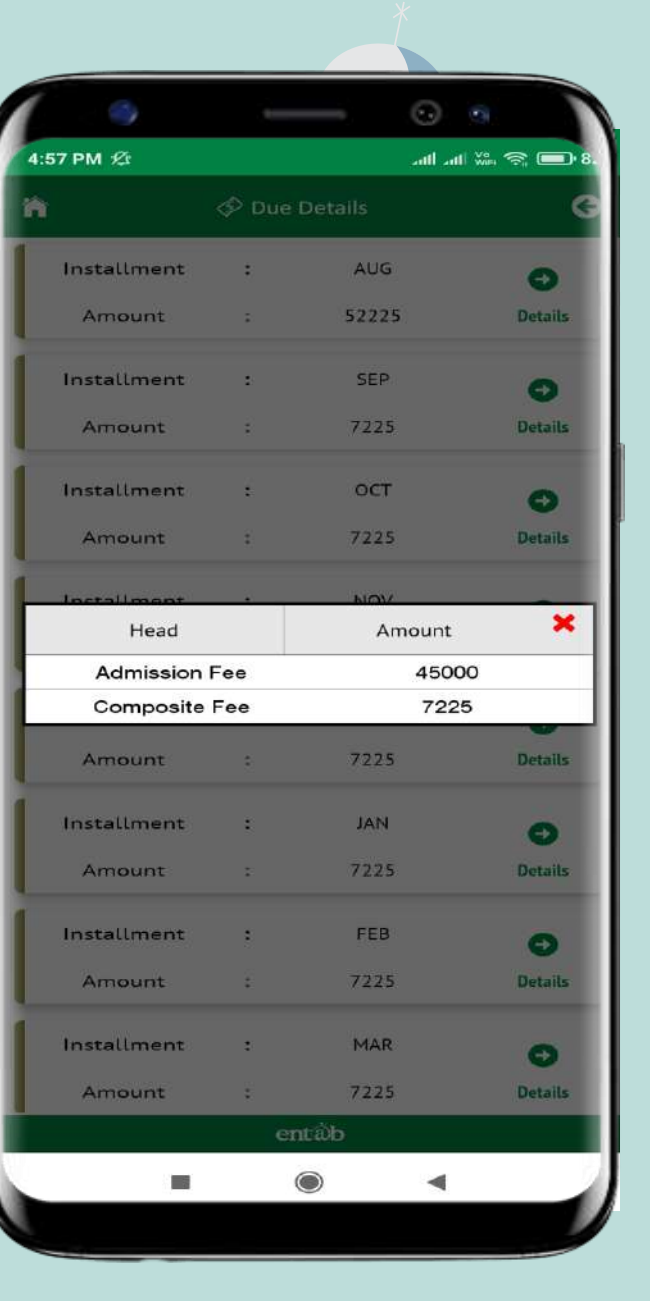

### **Fees Online payment**

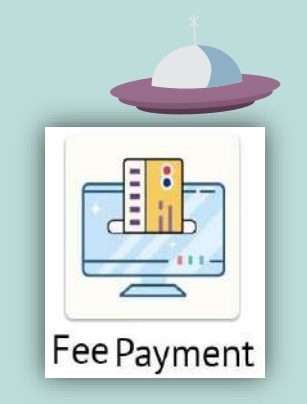

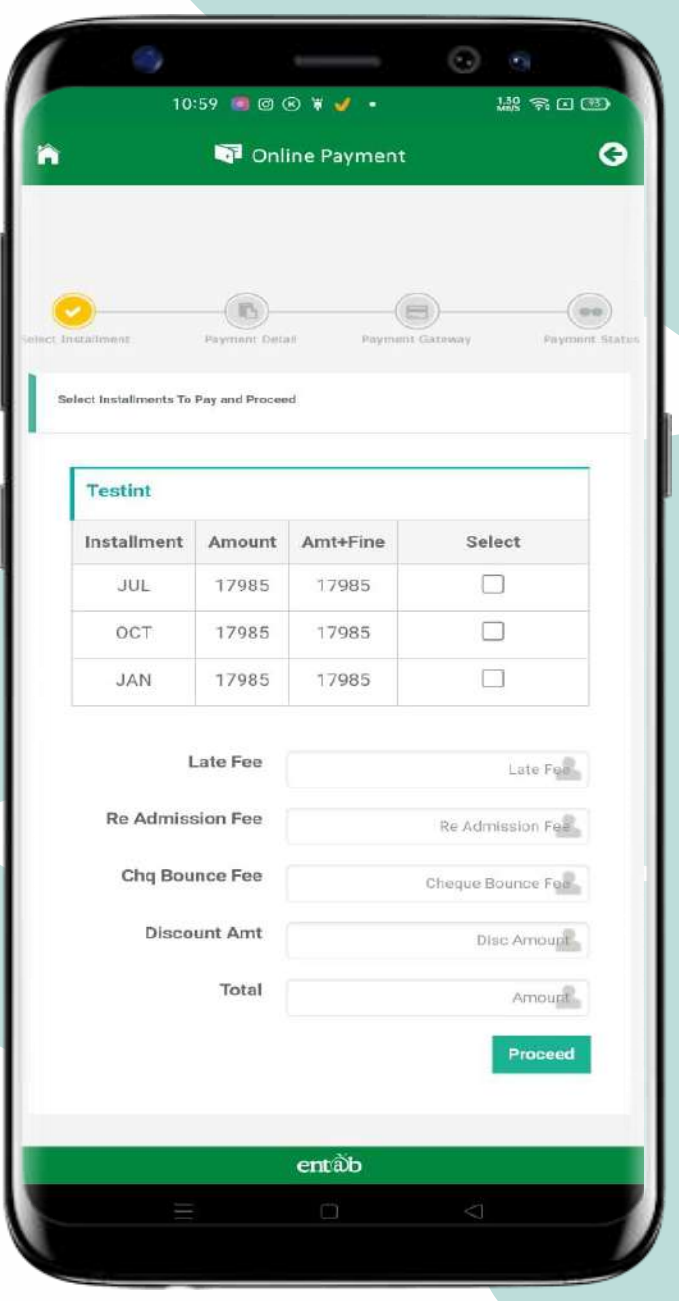

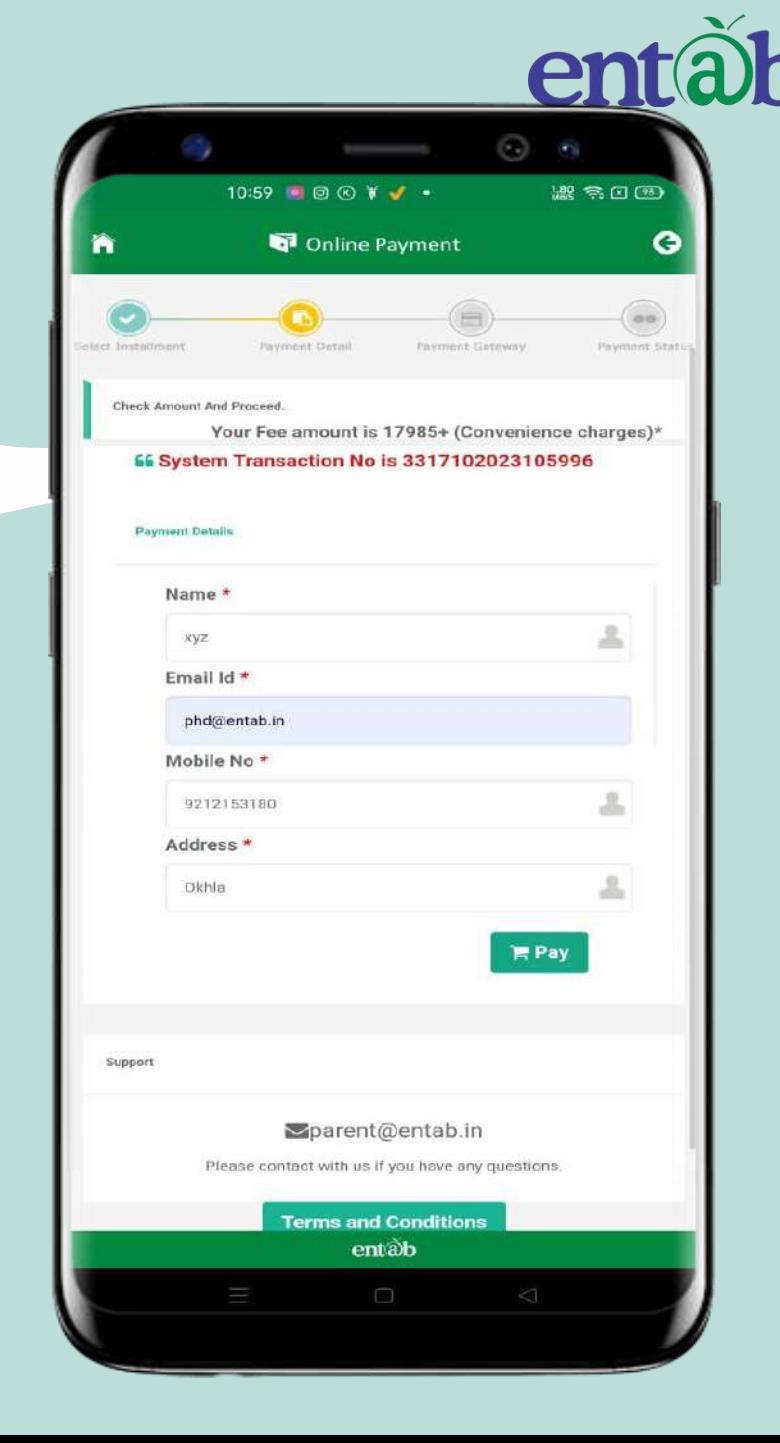

#### **Payment Gateway**

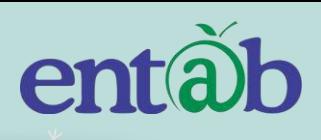

 $\bullet$ 

 $\mathbf{Q}$ 

 $\overline{\text{list}}$ .

 $\odot$   $\odot$ 

 $\sim$  CVV / CVV

11:00 ● mm 回 ④ W ·

m

**Debit Card** 

**Credit Card** 

Name On Card

**Bank Name** 

**BharatQR** 

 $O<sub>1</sub>$ 

erified

Credit Card Number

**Net Banking Details** 

Pay Using UPI ID/VPA

 $\sim$  2023

erCard.

Online Payment

**Pay Now** 

Cancel

By clicking Pay Now you are agreeing to Terms & Conditions

**VISA** 

**PGX** 

**SafeKey** 

entab

盤 第 E CD

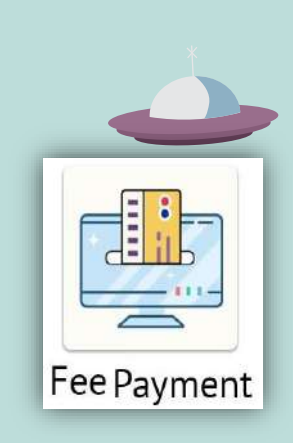

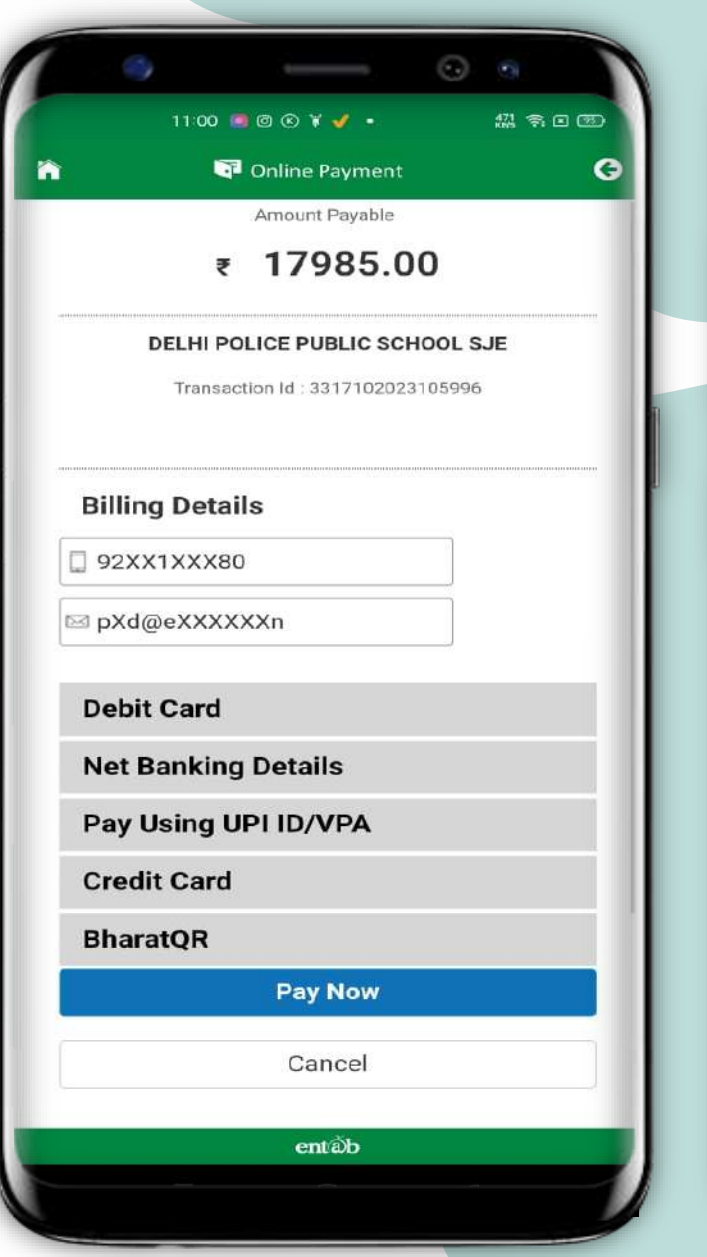

#### **Fees Paid Details**

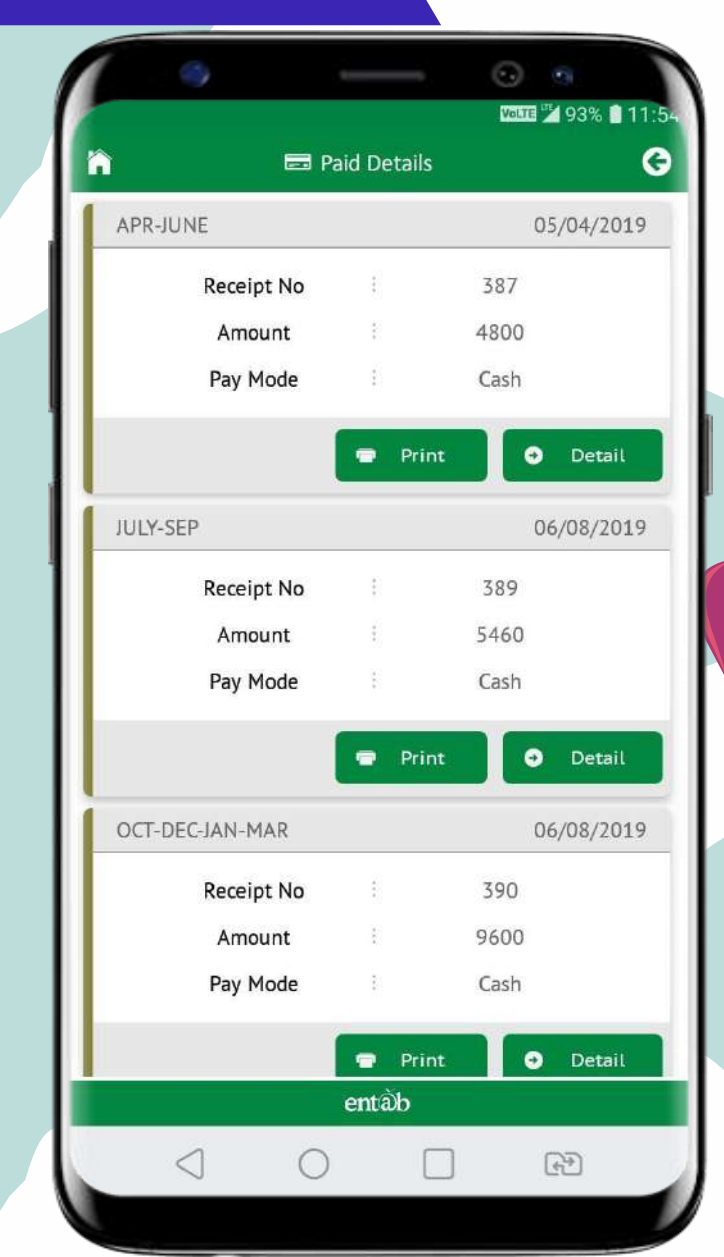

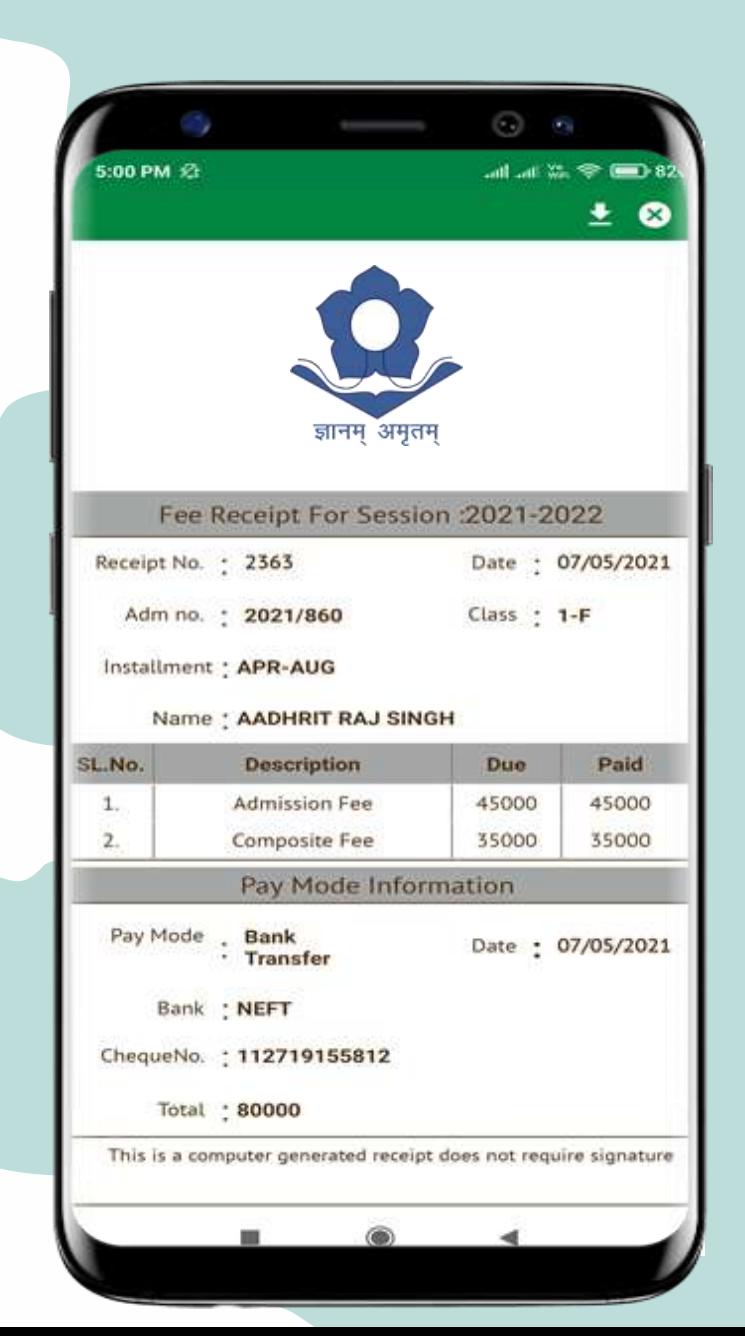

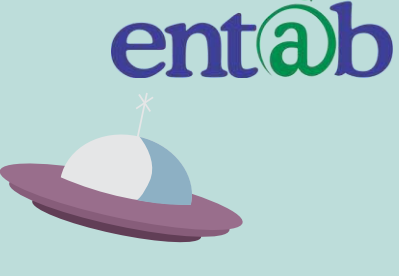

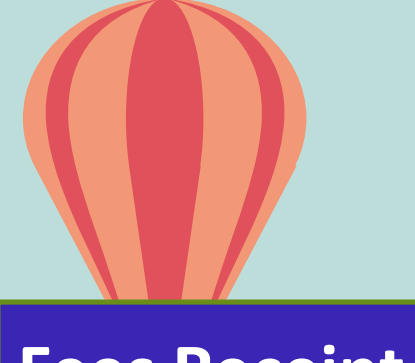

#### **Fees Receipt**

#### **How to change Password**

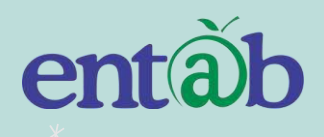

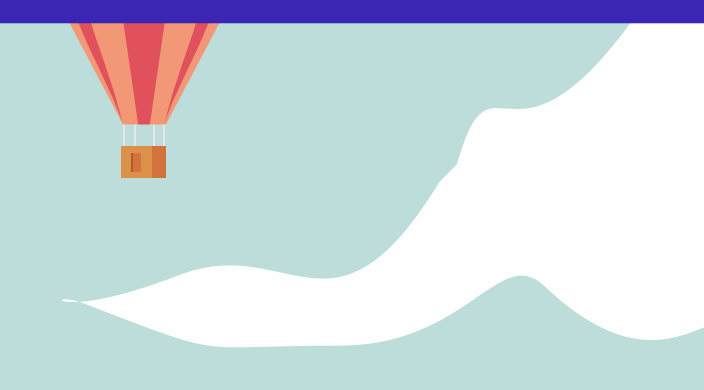

 $\bigcirc$ 

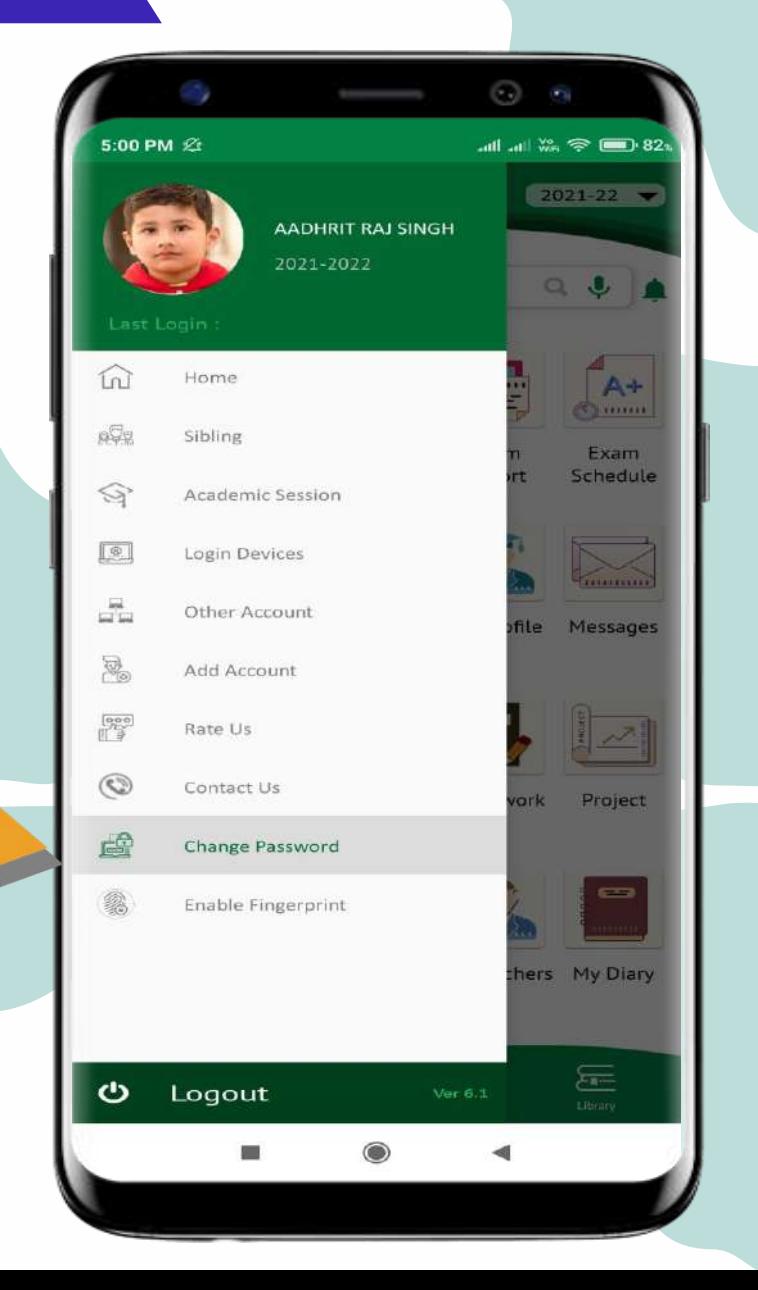

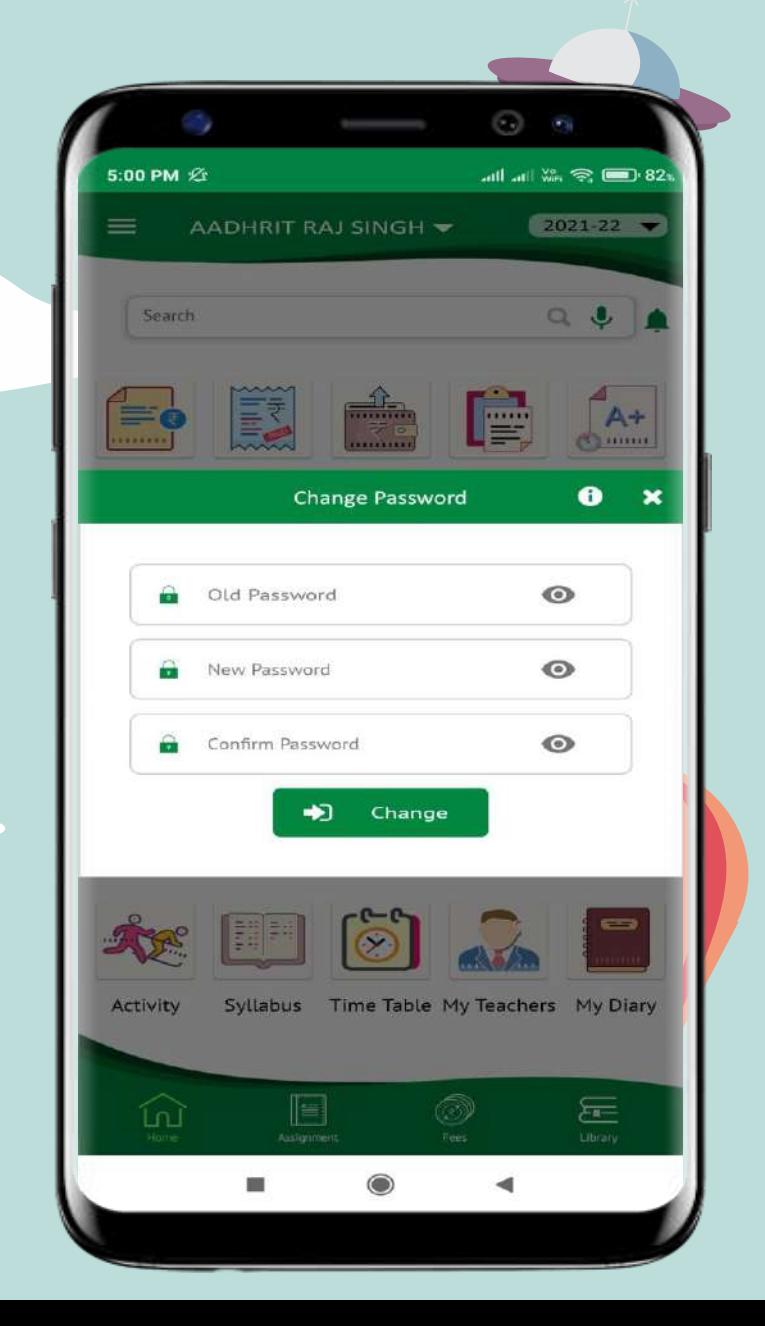

#### **Forget Password**

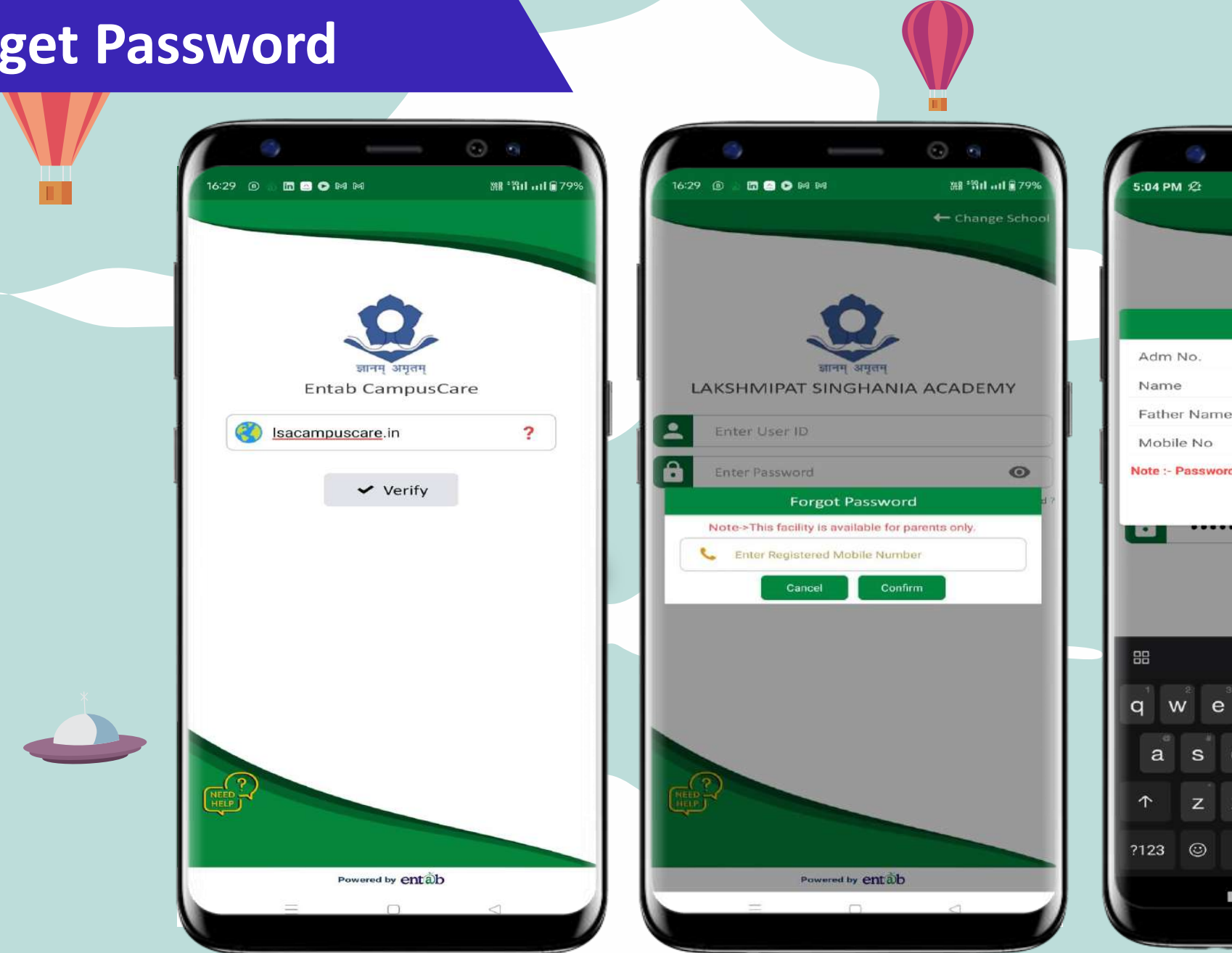

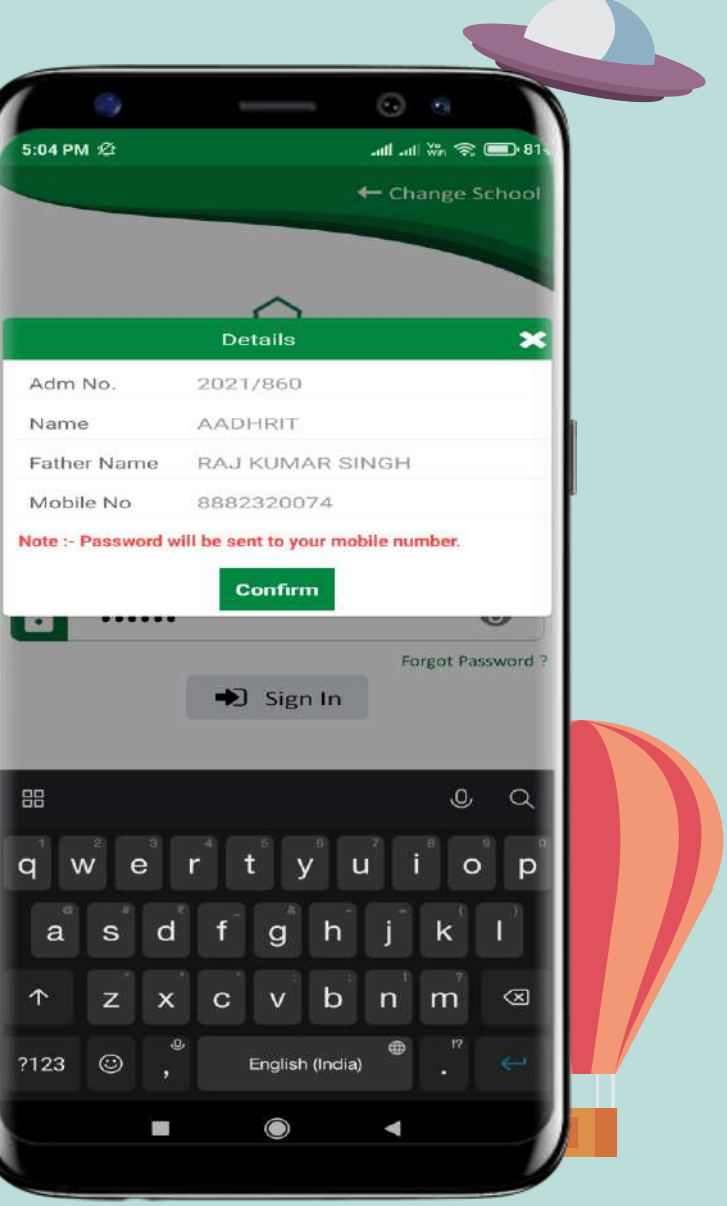

entab

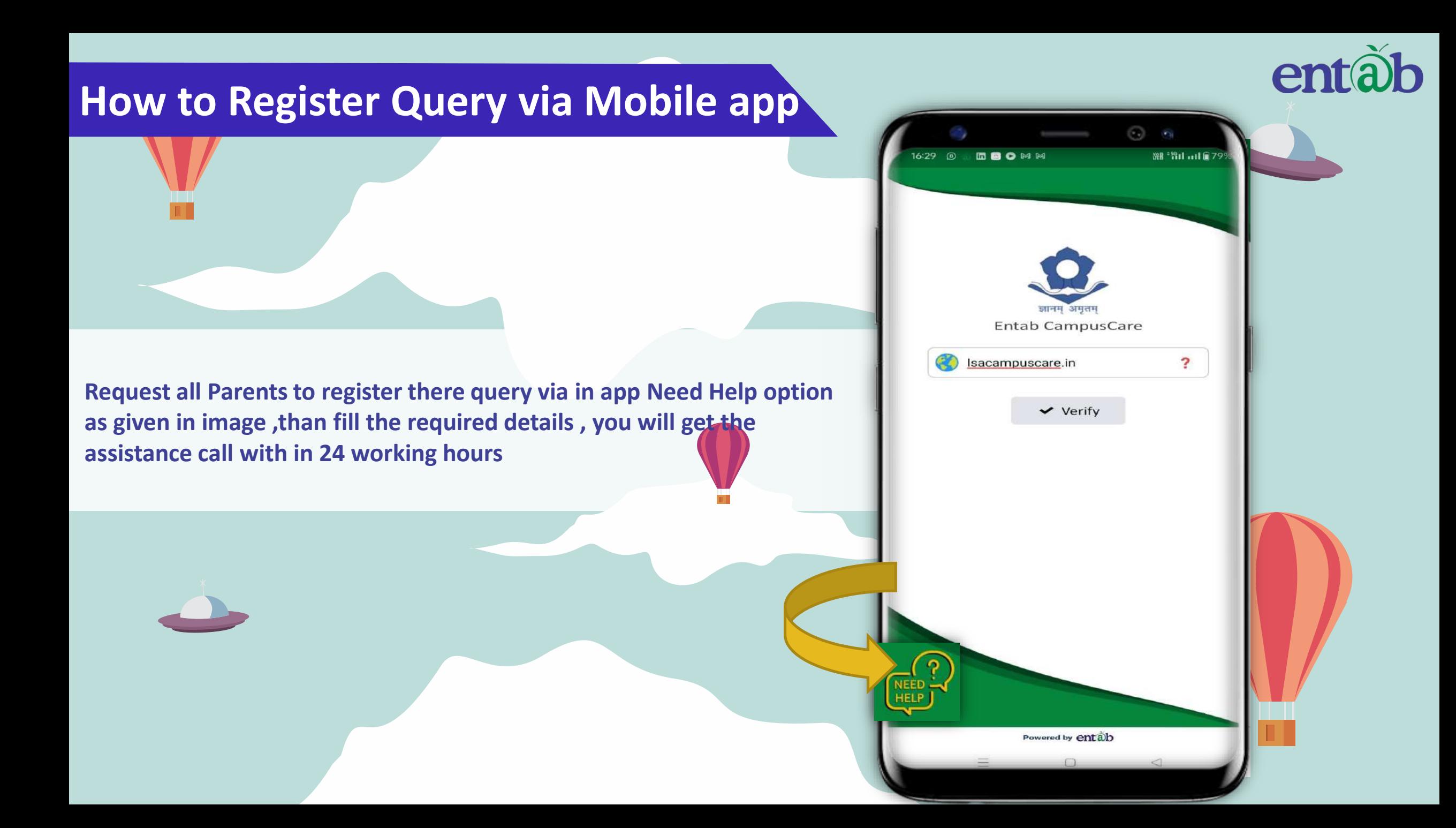

#### **Accessing Parent Portal with your Unique User ID & Password**

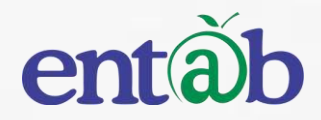

**Access on Laptops / Desktops / Tablets**

**Access on Smartphones through Mobile Apps**

• Android – SmartPhone with Version 5 & Higher • IOS (Apple Phone) – Any IPhone

Open any Internet Browsers - Chrome / Edge / Mozilla Firefox / Safari

## en

**Accessing "Parent Portal" on Desktop / Laptop**

**STEP** 02

**STEP** 

01

**STEP** 

04

Type in the URL "**lsacampuscare.in**" and Enter. You will be directed to the School Page

**STEP** 03

Enter Login Credentials provided to you (User Name and Password) and login.

You will be able to access a plethora of Information with regards to your ward.

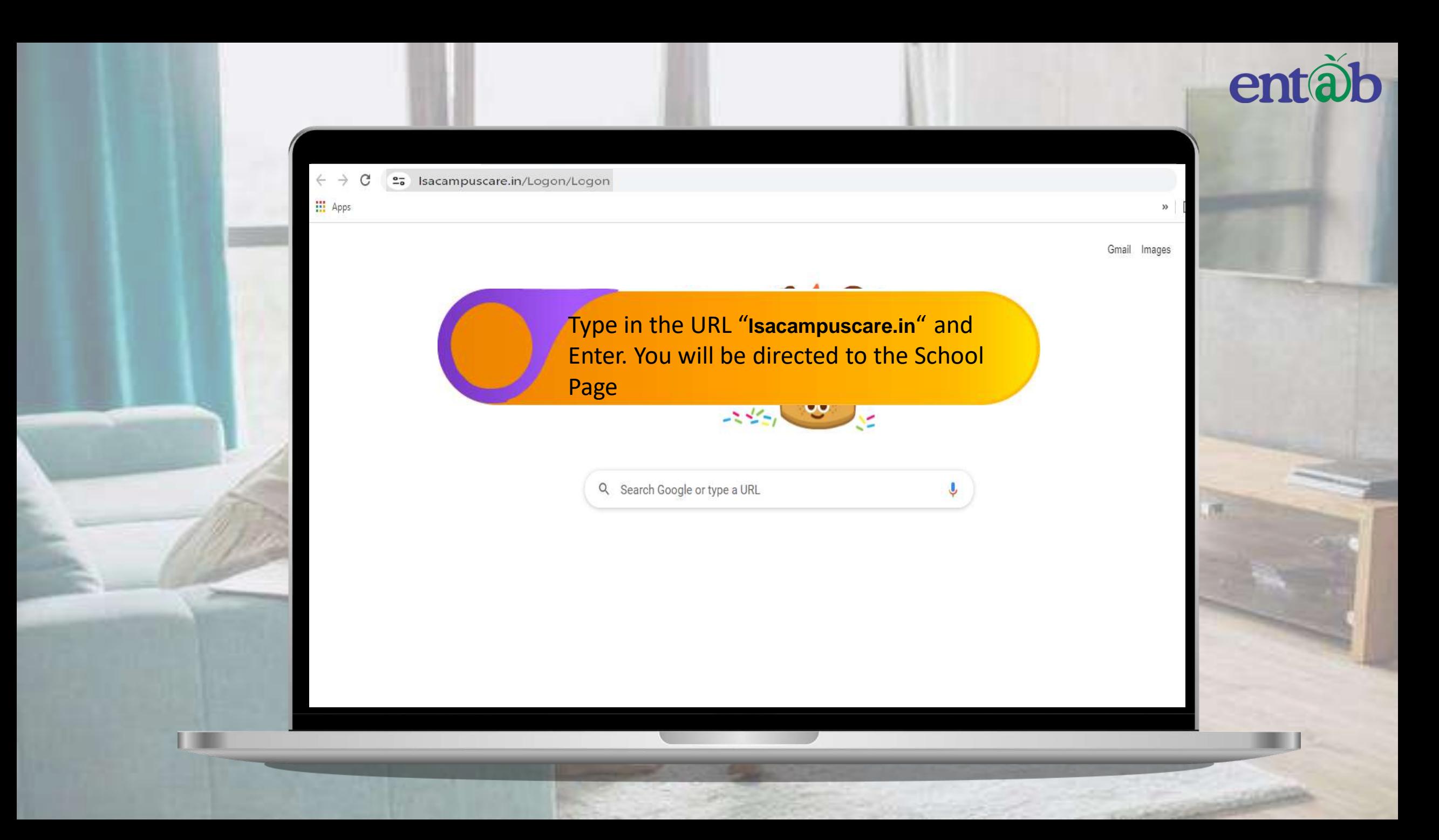

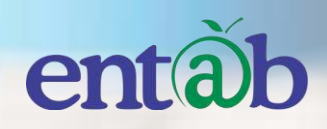

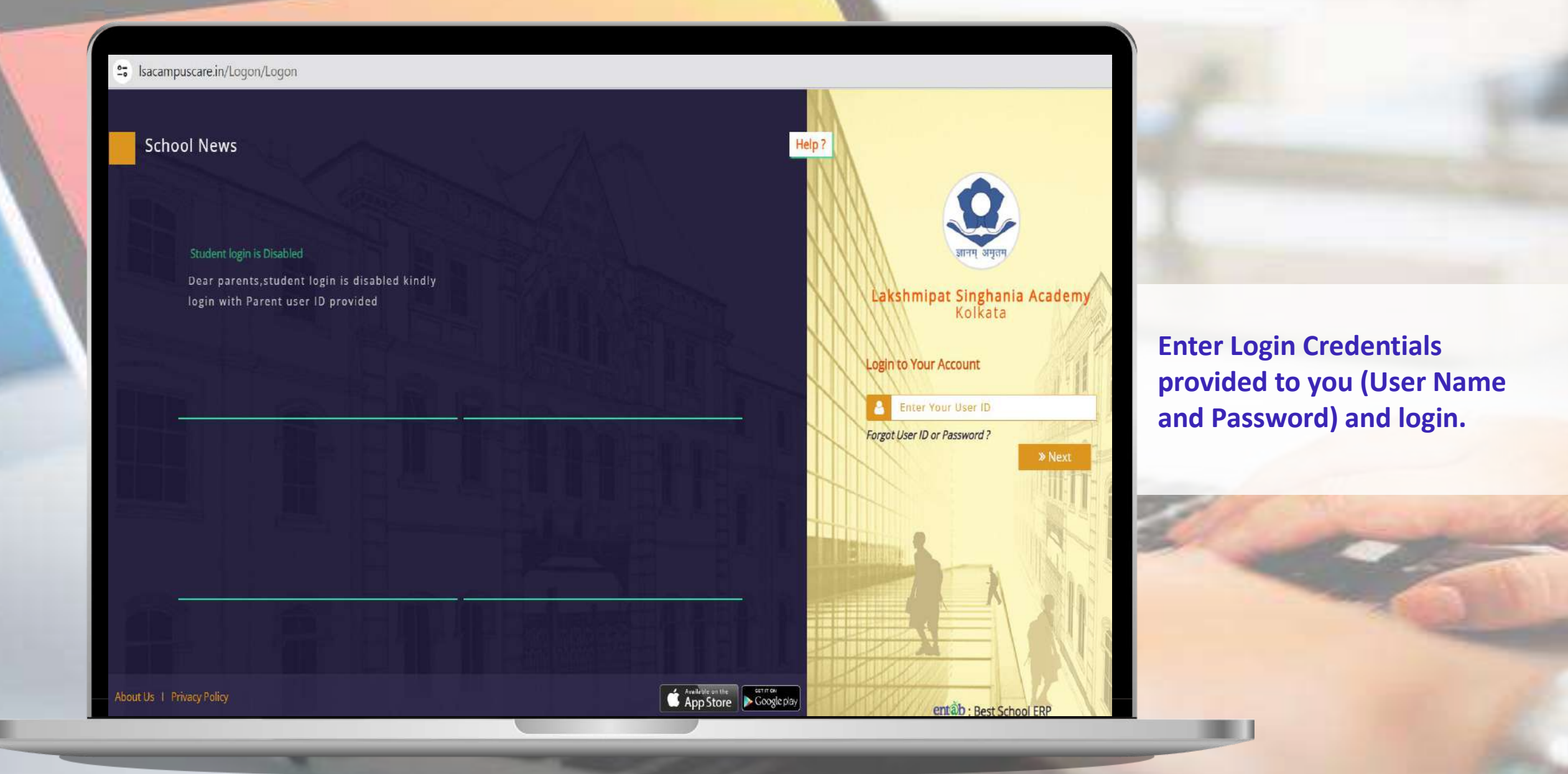

m

## entãb

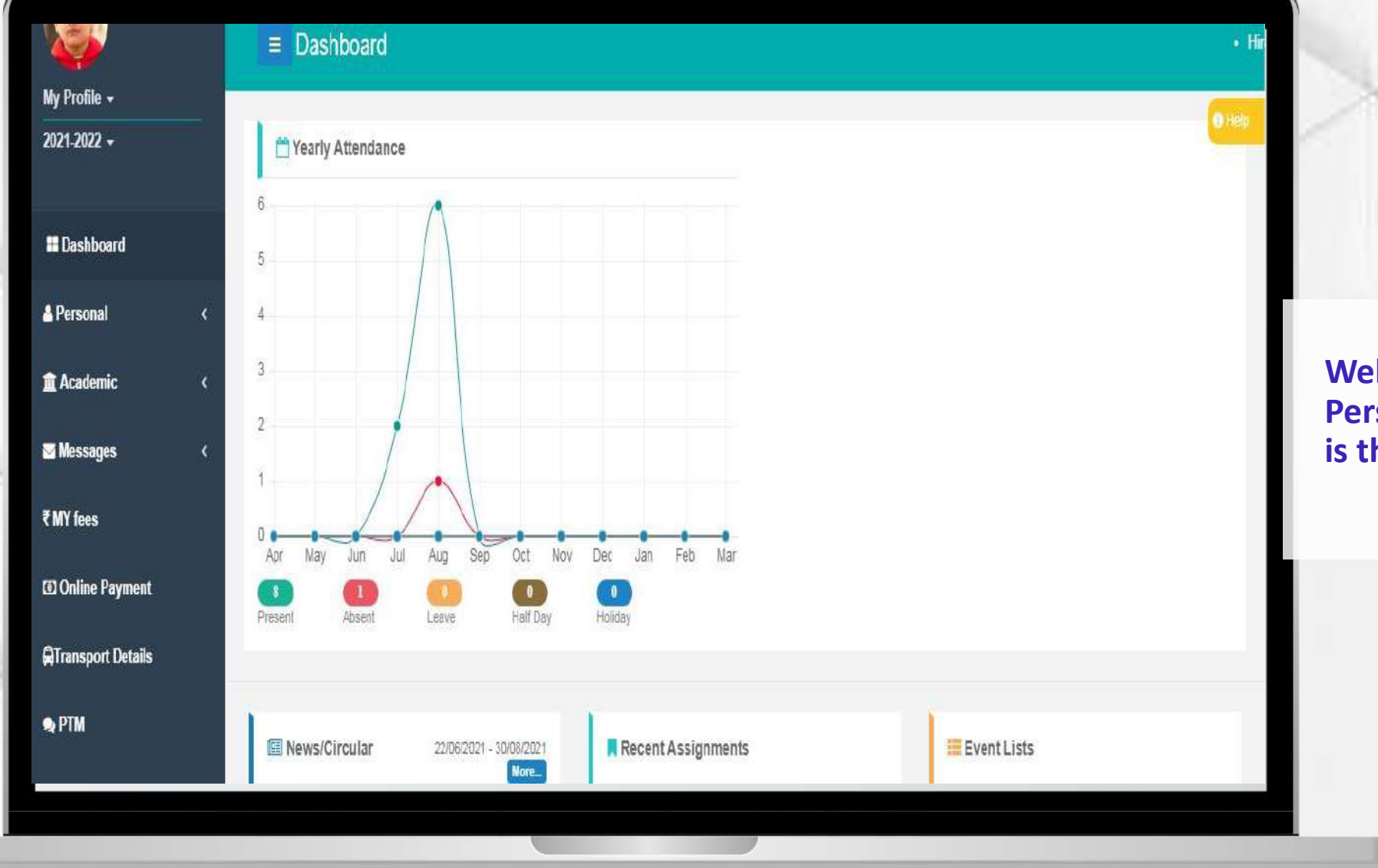

**Web Portal Home Page – Profile of the Student ihe first page that opens.** 

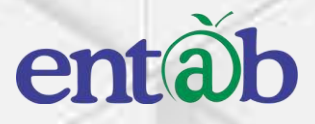

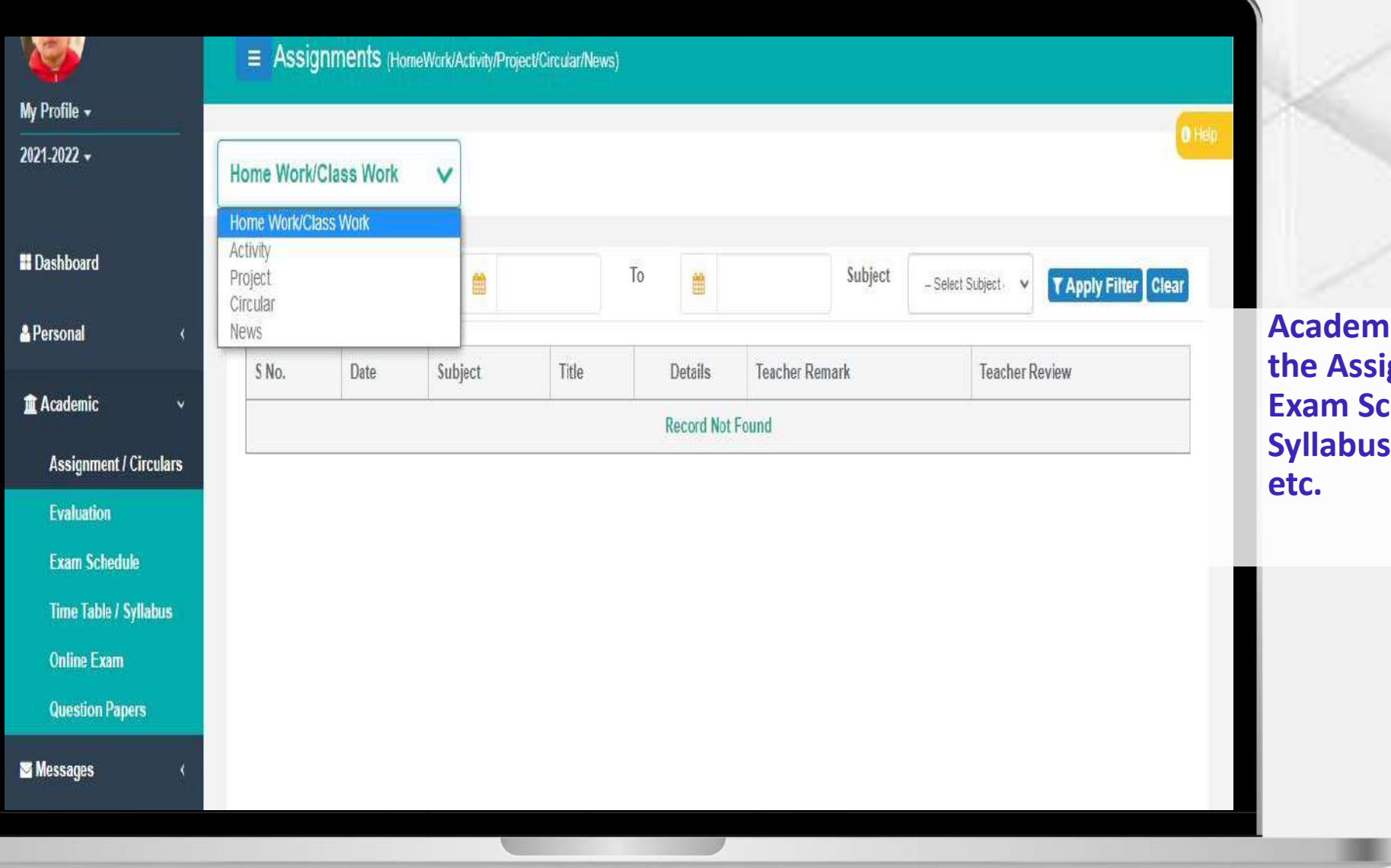

**Acade Figure 2011 Here you can view the Assignments Report Cards, Chedule, Time Table/ S**, Model Question Papers

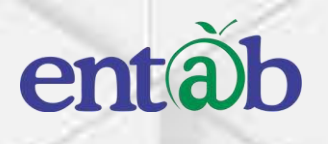

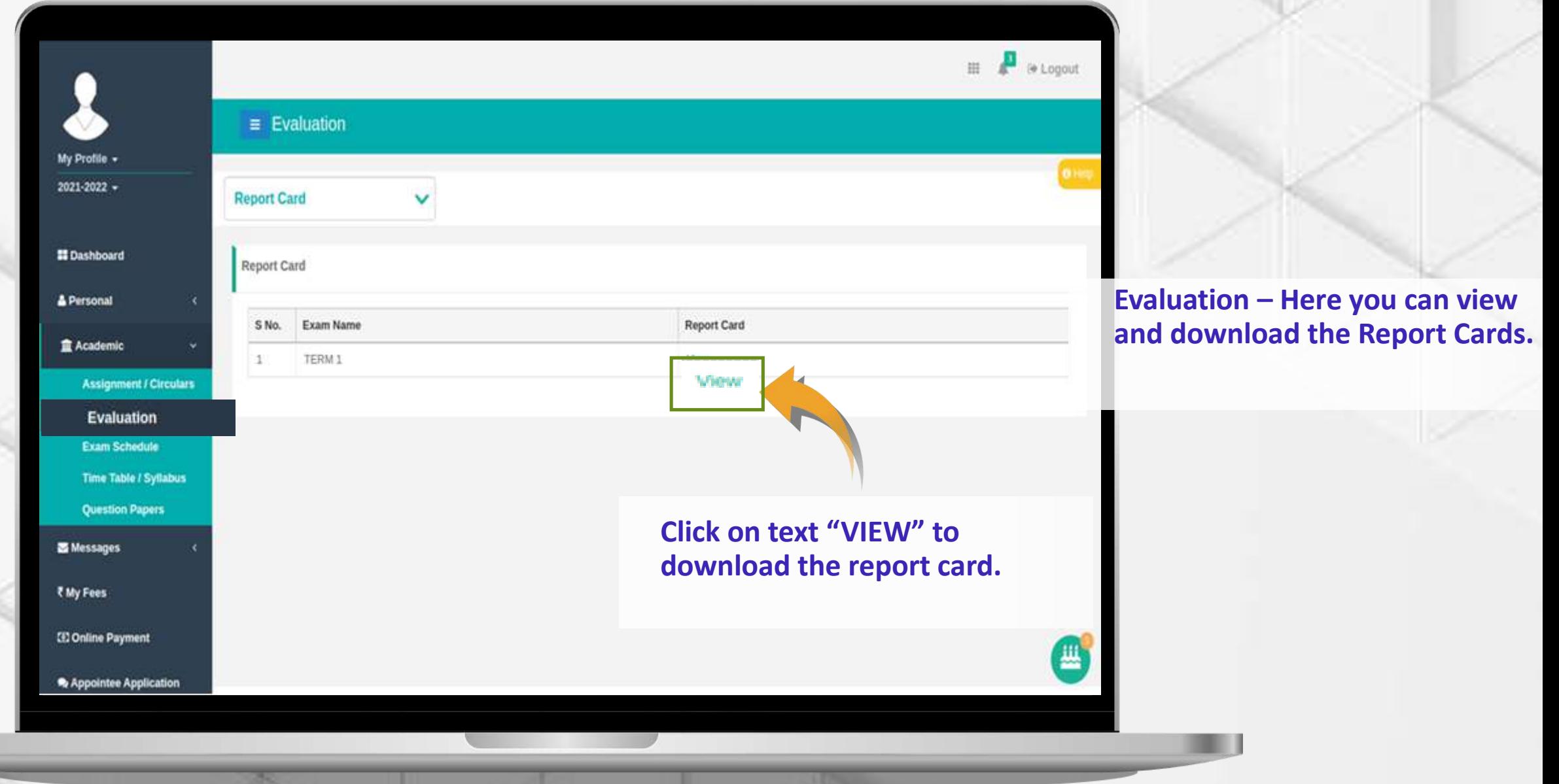

Ш

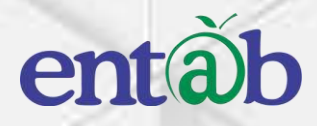

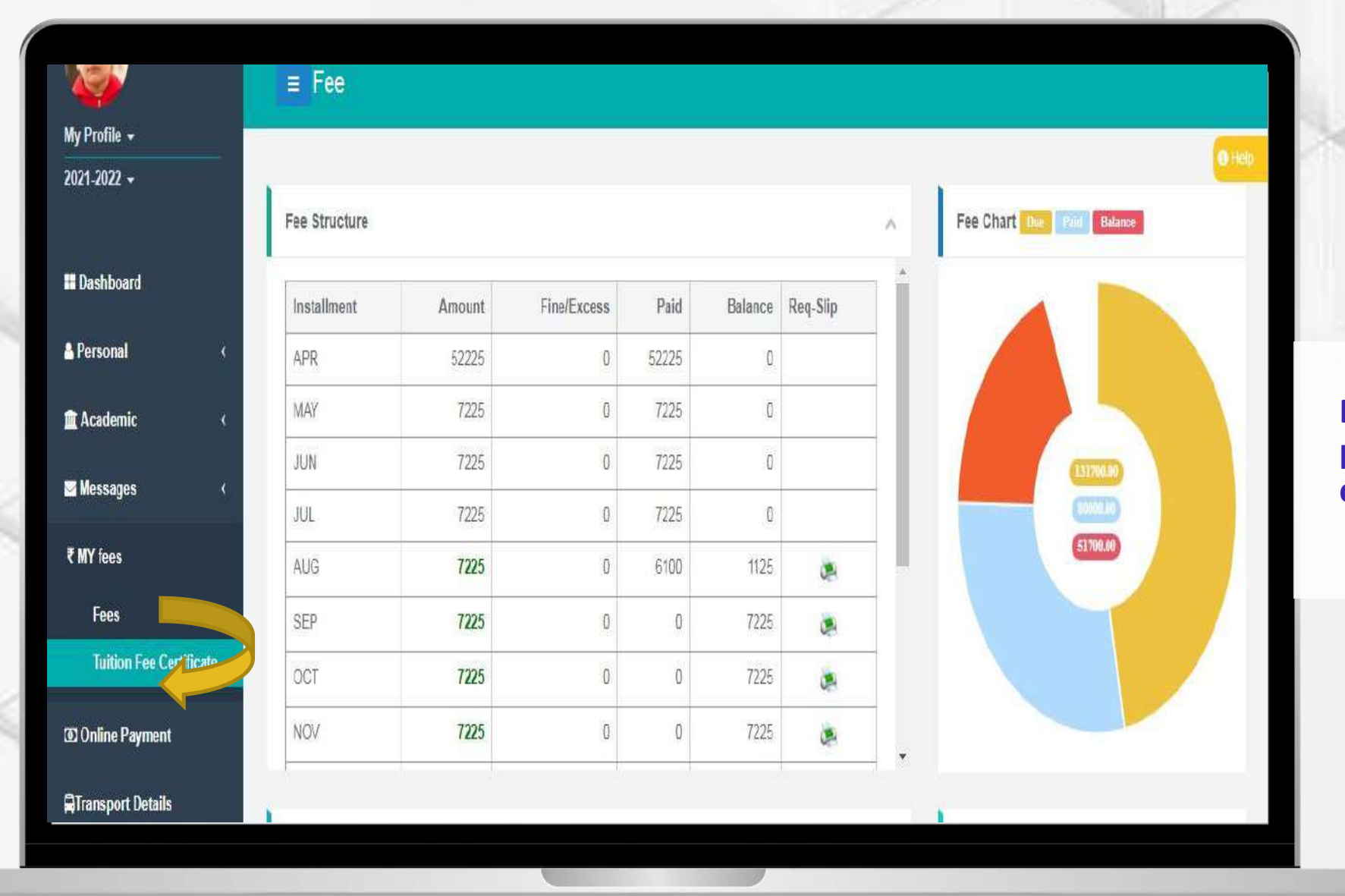

**TIME** 

**Fees – All data pertaining to the fees can be viewed here.**

## entab

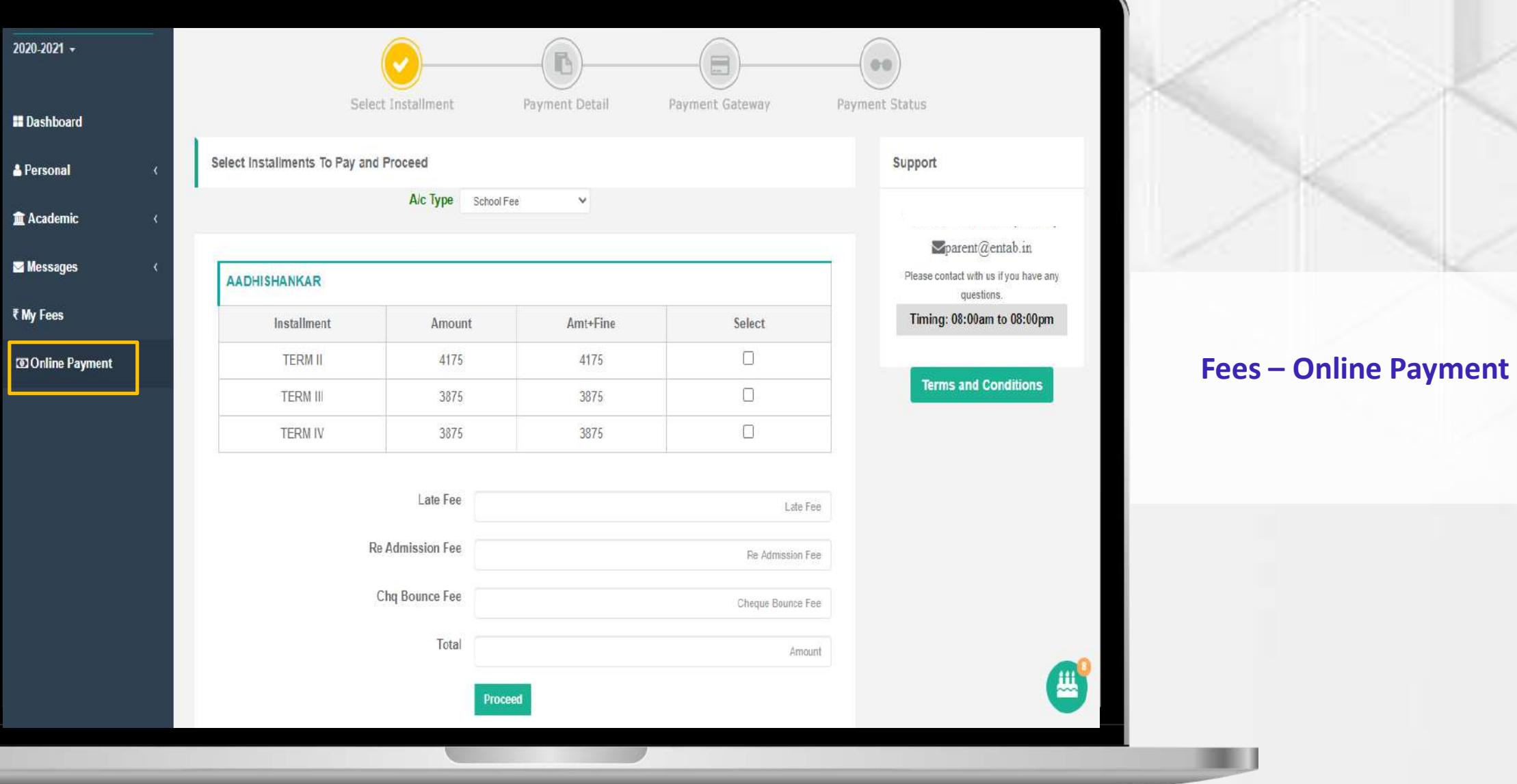

## entab

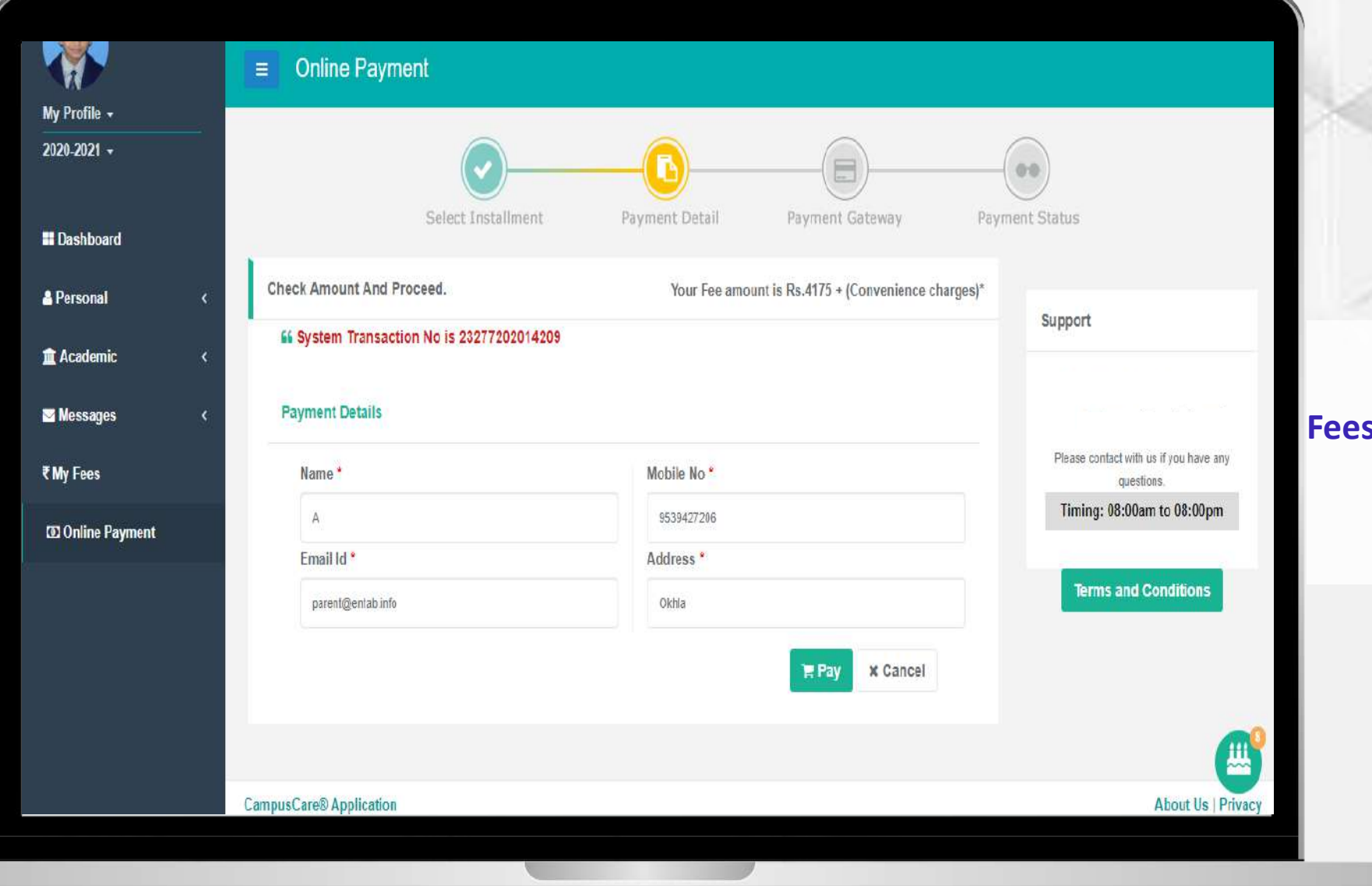

II

#### **Fees – Online Payment**

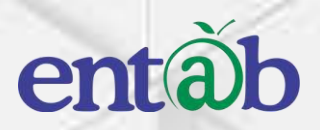

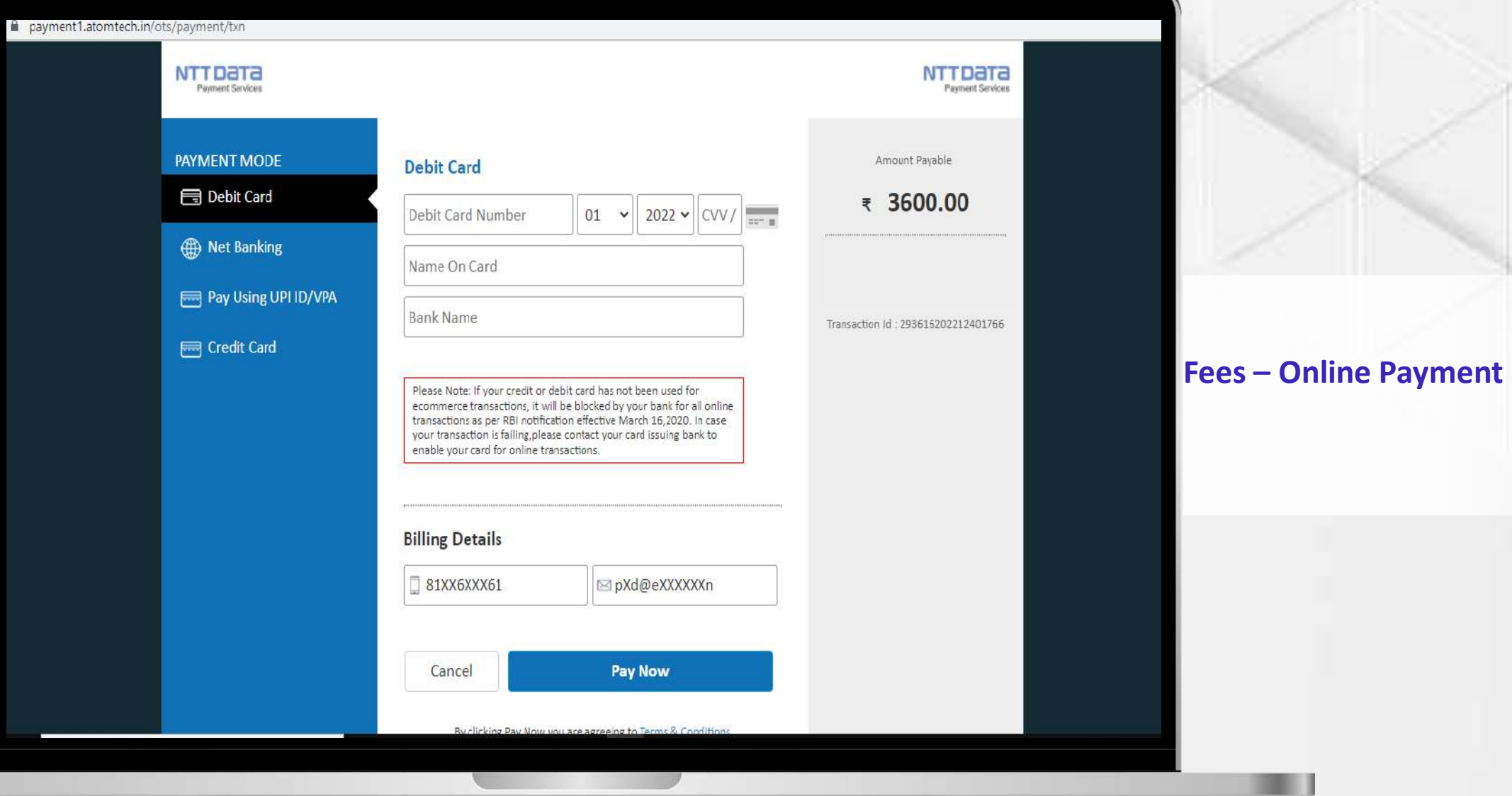

### **Help Desk -Entab**

**Request all Parents to Note down and save this mail id. This will help in clearing all your doubts regarding the use of this "Mobile Apps"**

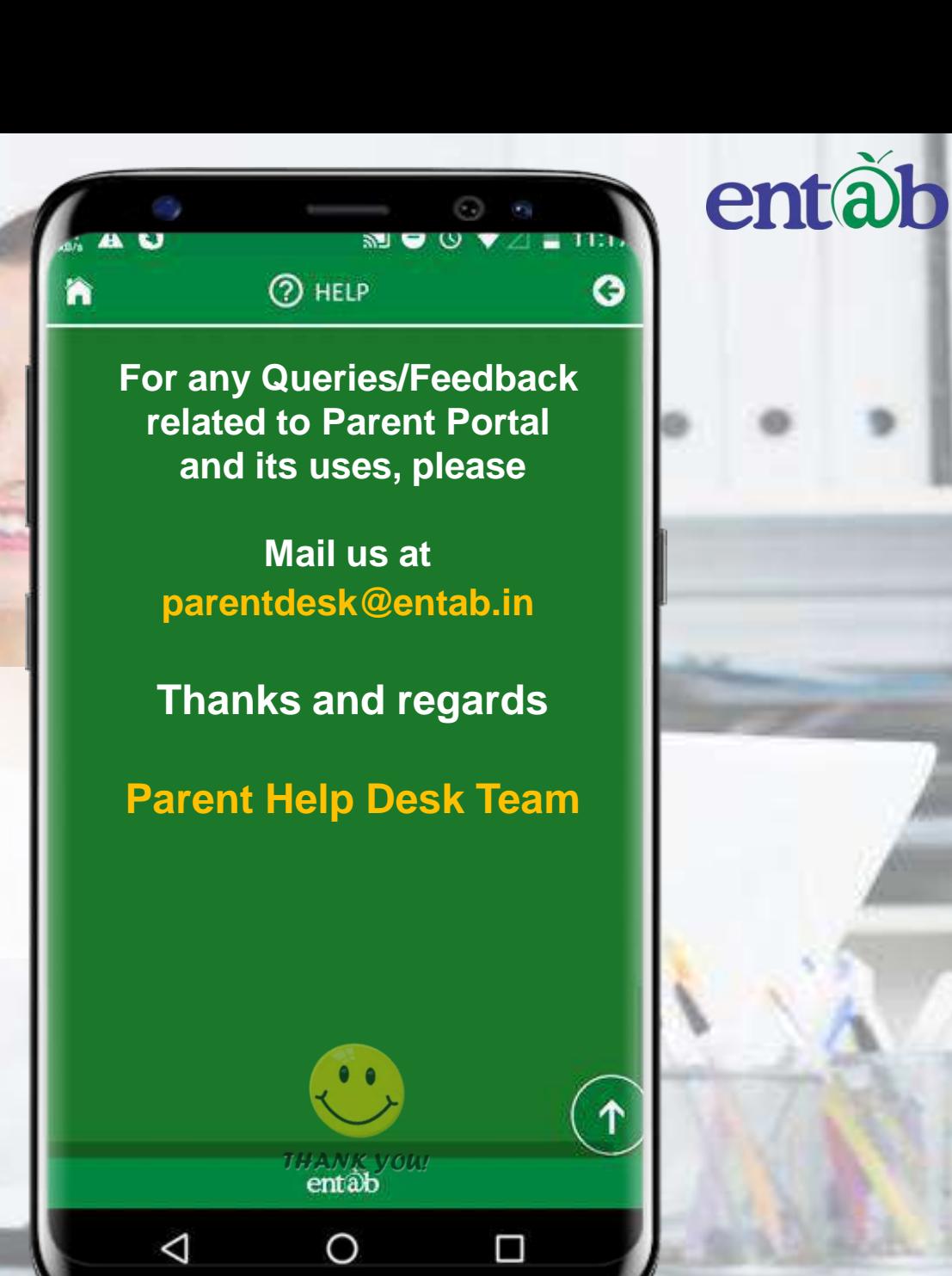

## **THANK YOU…..**

# **PARENT'S HELPDESK: parentdesk@entab.in**

1. Parents Need to Open in Google Chrome Browser : **lsacampuscare.in** and Enter their User ID and Password.

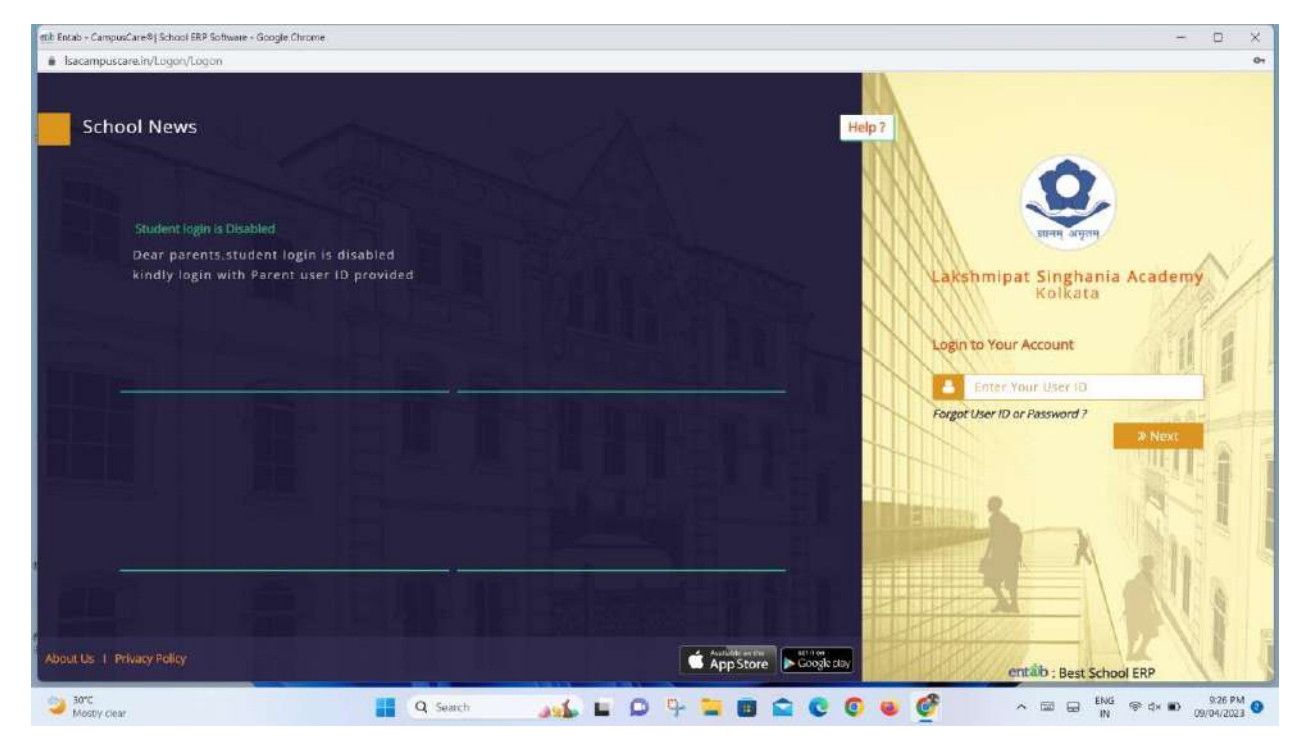

2. After Login Parents will be able to see the Dashboard given below.

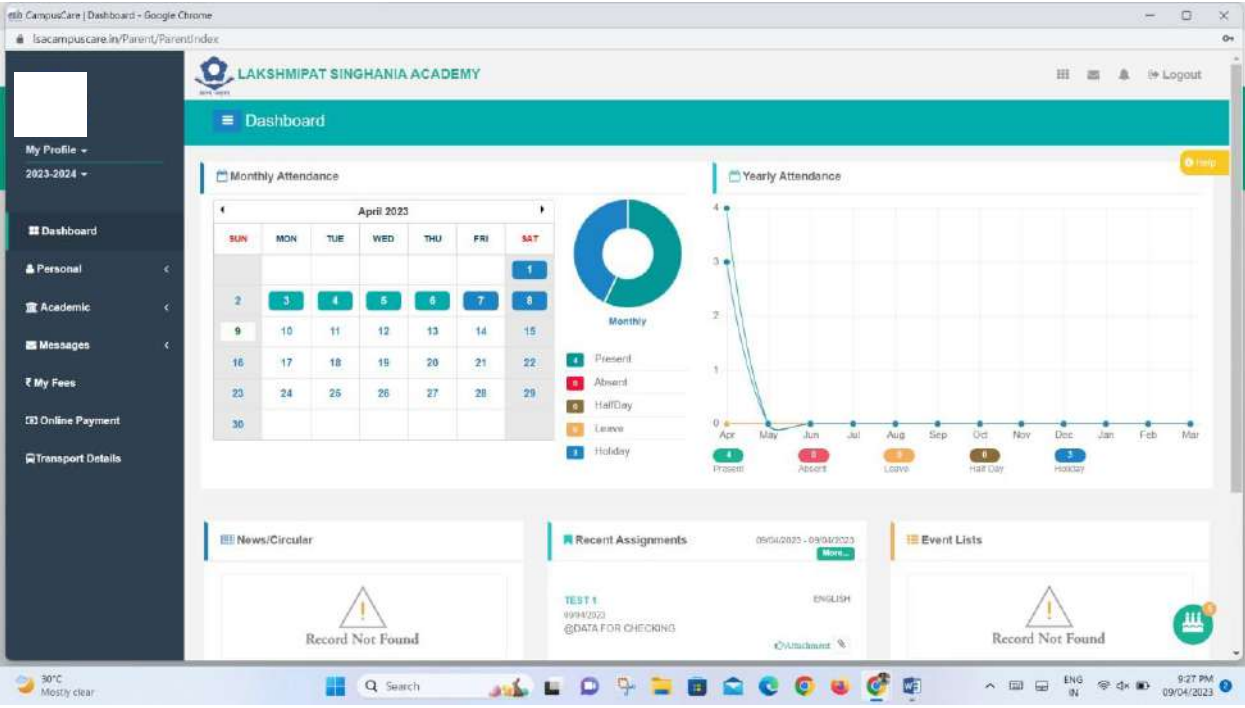

3. Parents can see the Class Diary or Assignment in Recent AssignmentsColumn. (Highlighted in Red)

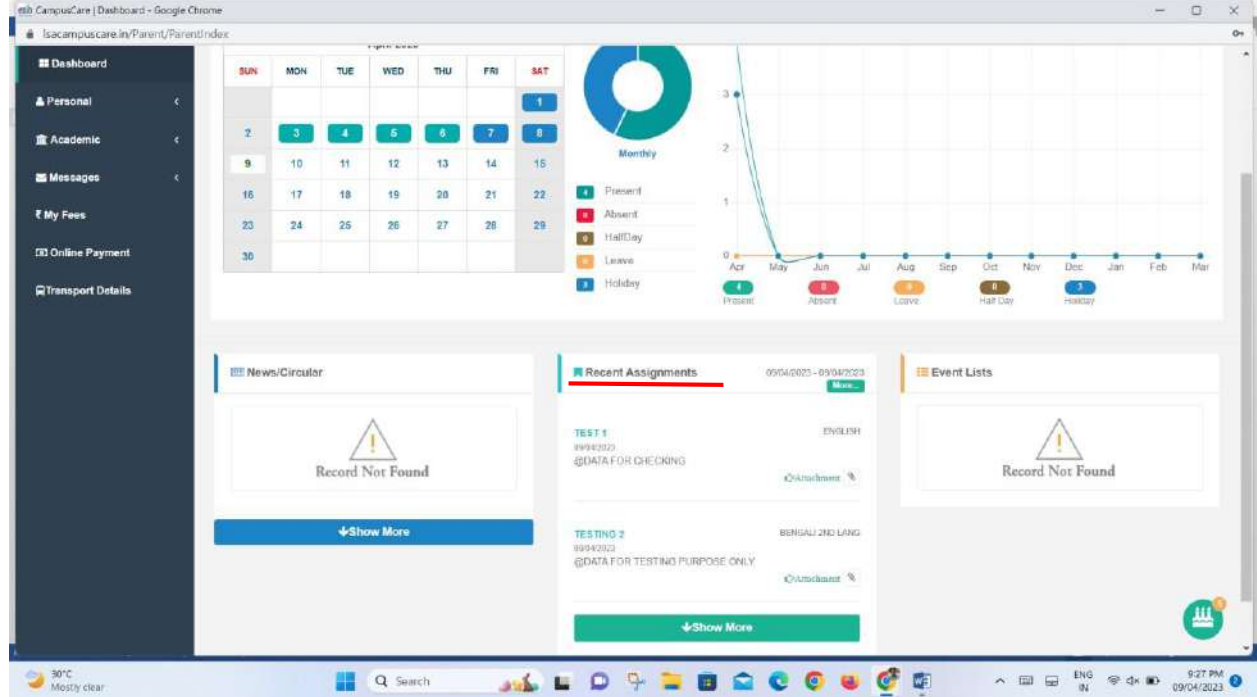

4. If Parents want to see daywise Class Diary, then Click **Assignment / Circular** Tab under Academic. (Highlighted in Red)

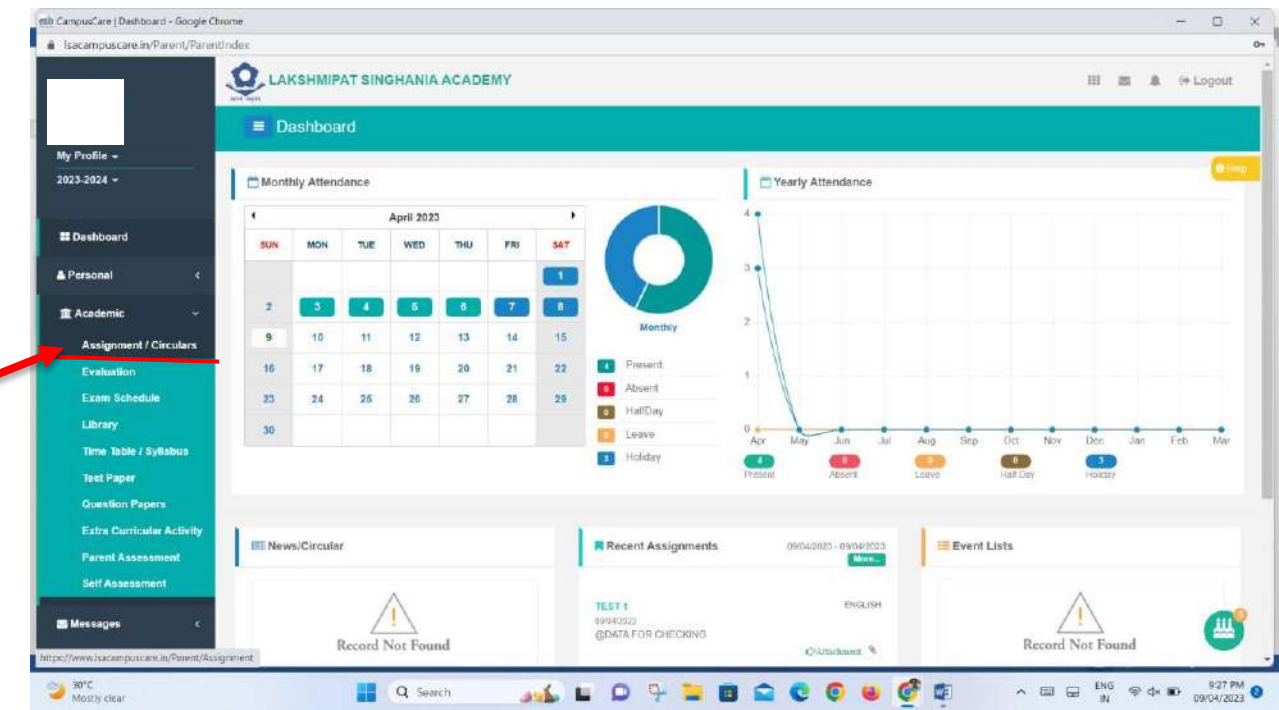

5. The assignment details Dashboard is displayed where Date subject Period and Attachment is visible. If any Home work is given as an attachment then click on View to see the Attachment.

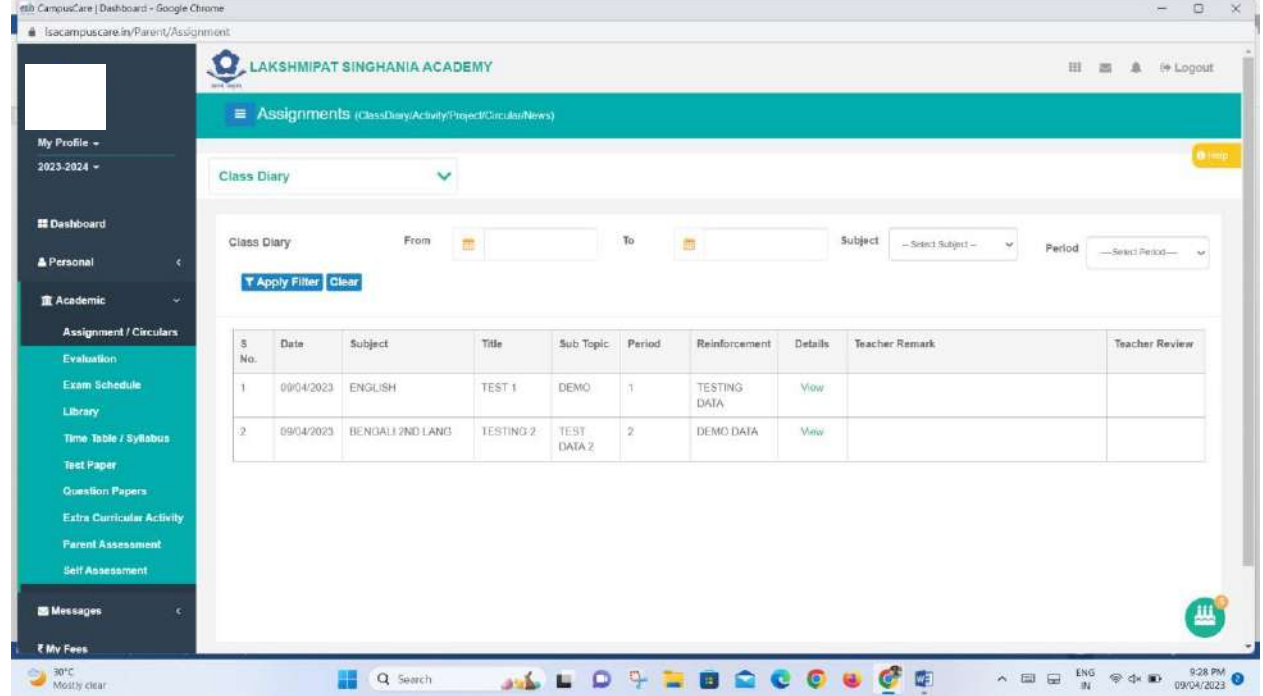

6. For Viewing Daily Class work kindly **Select From and To date** and Click **Apply Filter**. (Highlighted in Red)

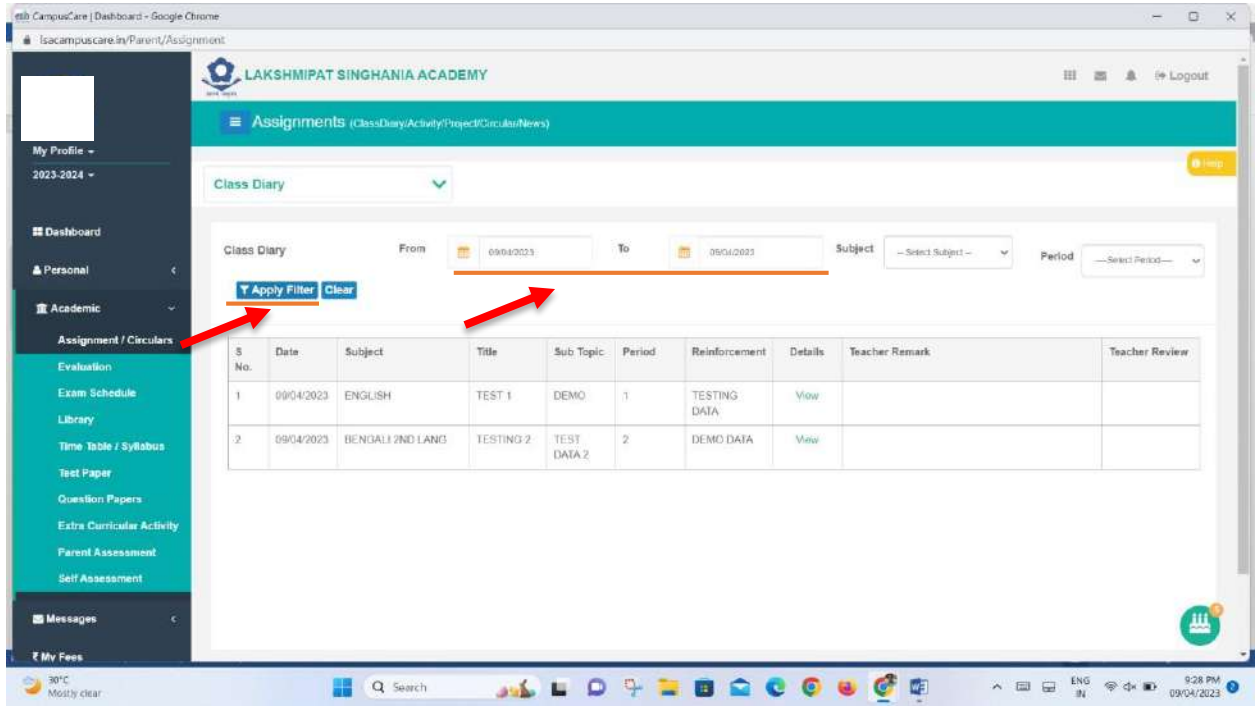

7. A button is displayed after clicking Apply Filter named **Export.** (Highlighted in Red)

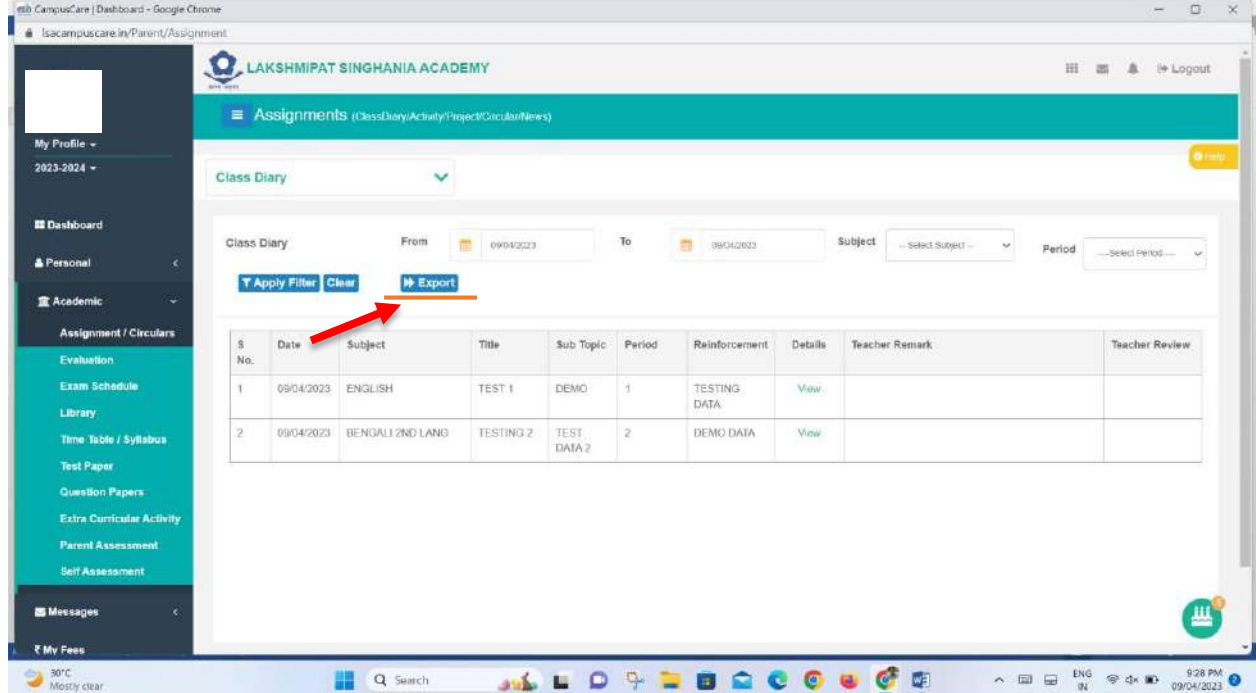

8. After clicking on Export Button a pdf file is generated which can be downloaded by clicking download button. (Highlighted in Red)

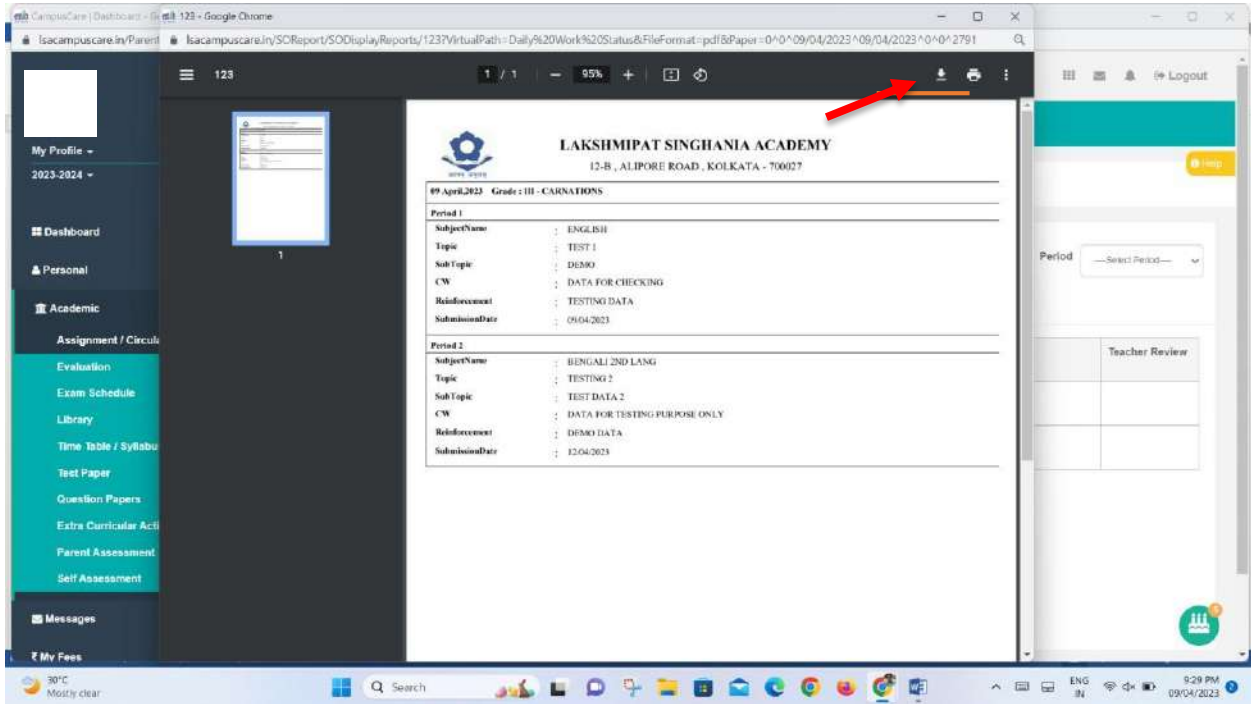

9. Parents will also get a notification on their Campuscare App which has been installed in their mobile. Like the One in the image provided.

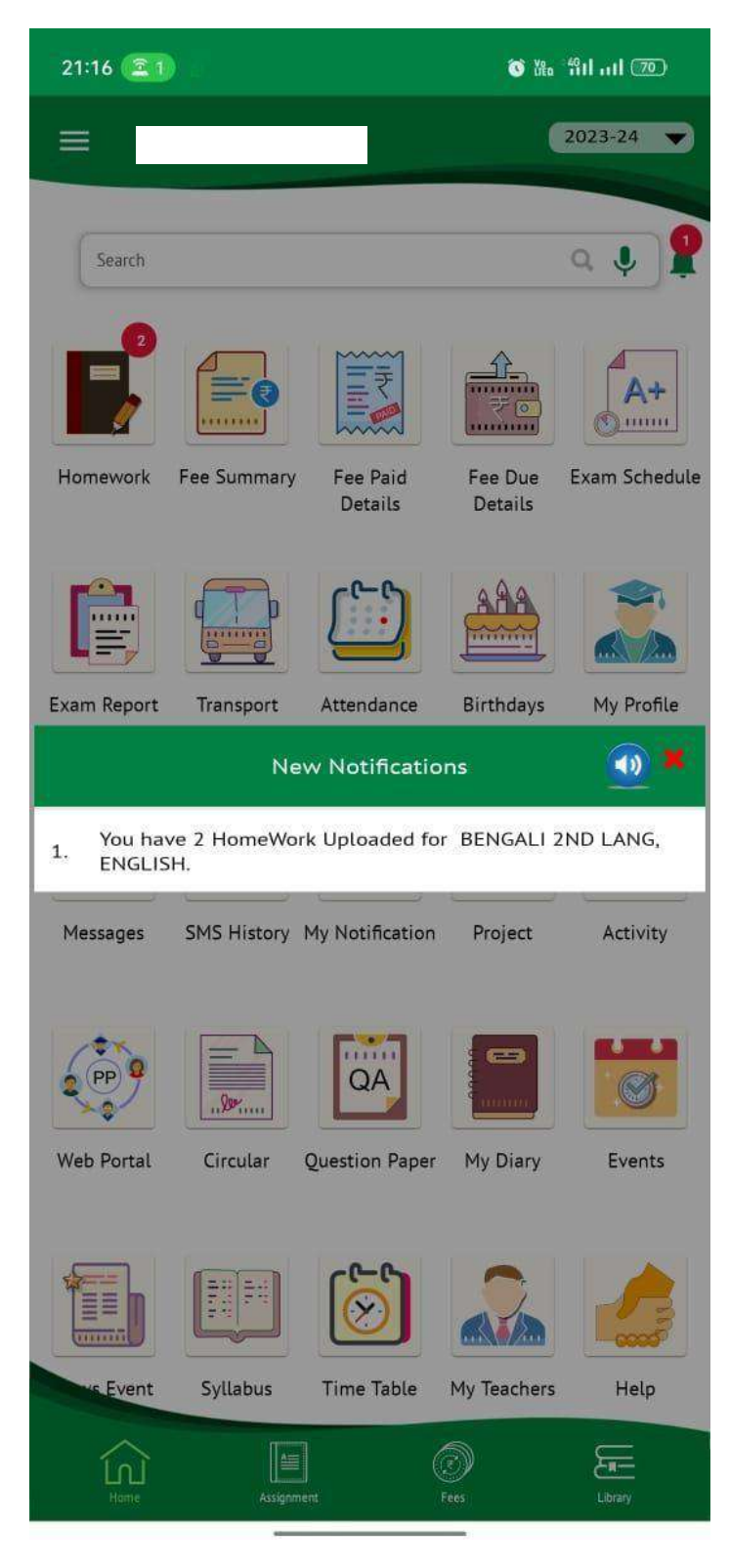

10. Parents can also check the Summary of Homework in Campuscare Application by Clicking the Home Work Button.

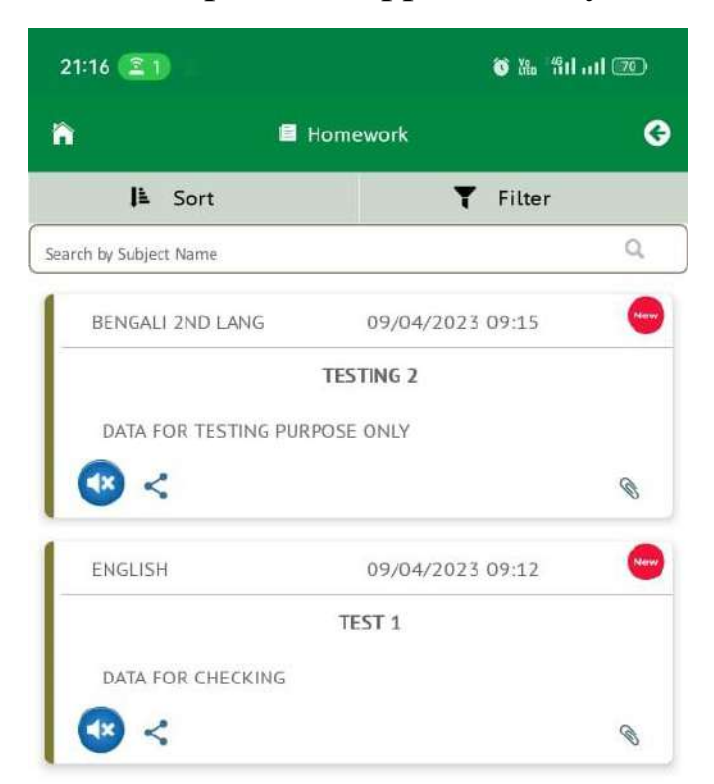

entab